### HP Photosmart E217 Digital Camera

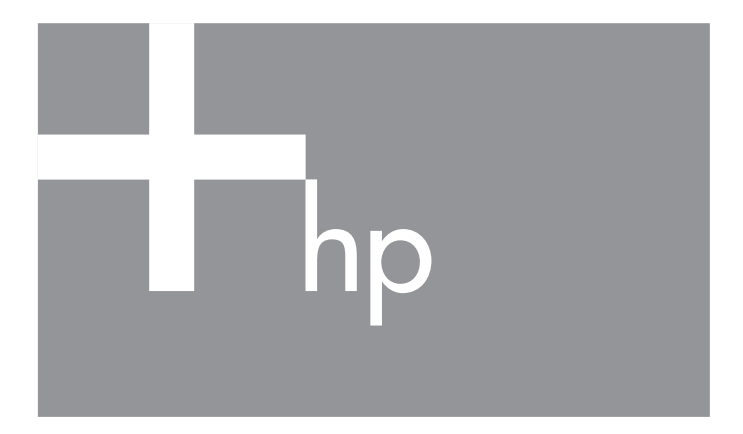

User's Manual

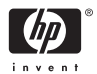

#### Legal and notice information

© Copyright 2005 Hewlett-Packard Development Company, L.P.

The information contained herein is subject to change without notice. The only warranties for HP products and services are set forth in the express warranty statements accompanying such products and services. Nothing herein should be construed as constituting an additional warranty. HP shall not be liable for technical or editorial errors or omissions contained herein.

WindowsÆ is a U.S. registered trademark of Microsoft Corporation.

SD Logo is a trademark of its proprietor.

Important recycling information for our customers in the European Union: To preserve the environment, this product must be recycled after its useful life as required by law. The symbol below indicates that this product may not be disposed in the general trash. Please return the product for proper recovery/ disposal to the authorized collection location nearest to you. For more information regarding return and recycling of HP products generally, please visit:

[www.hp.com/hpinfo/globalcitizenship/environment/recycle/index.html](http://www.hp.com/hpinfo/globalcitizenship/environment/recycle/index.html)

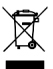

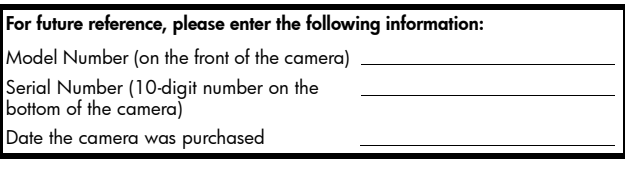

Printed in China

# **Contents**

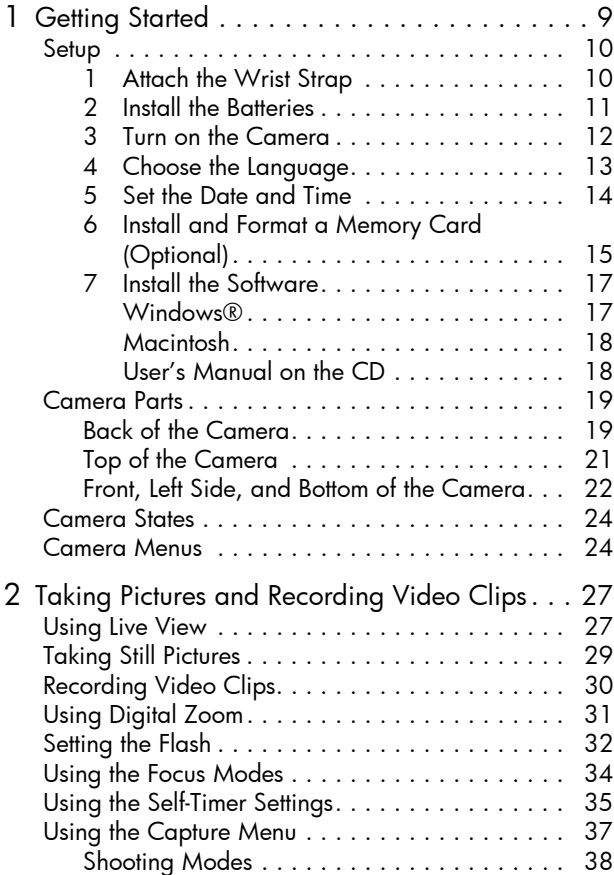

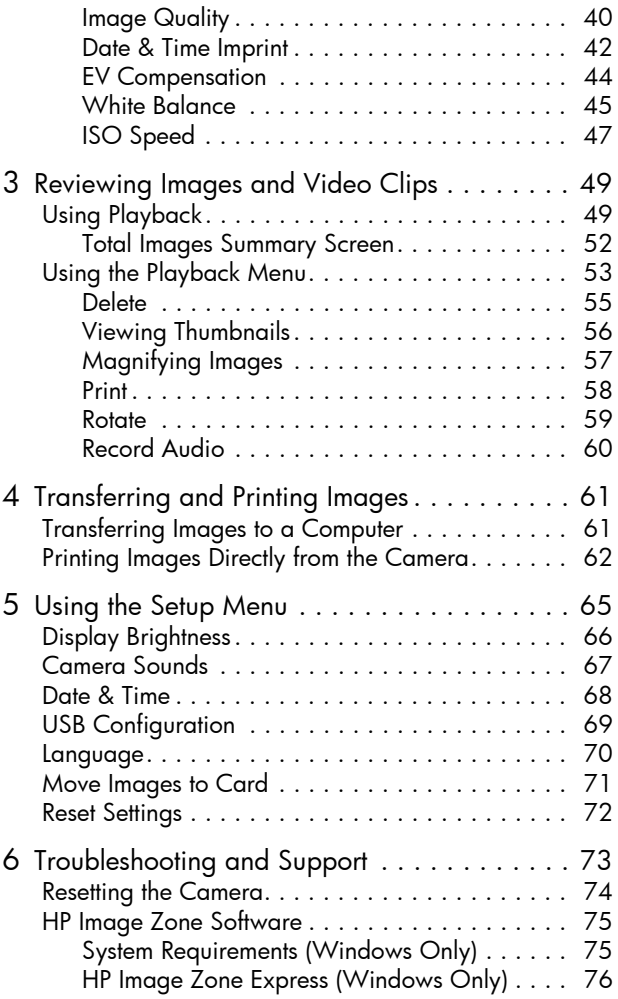

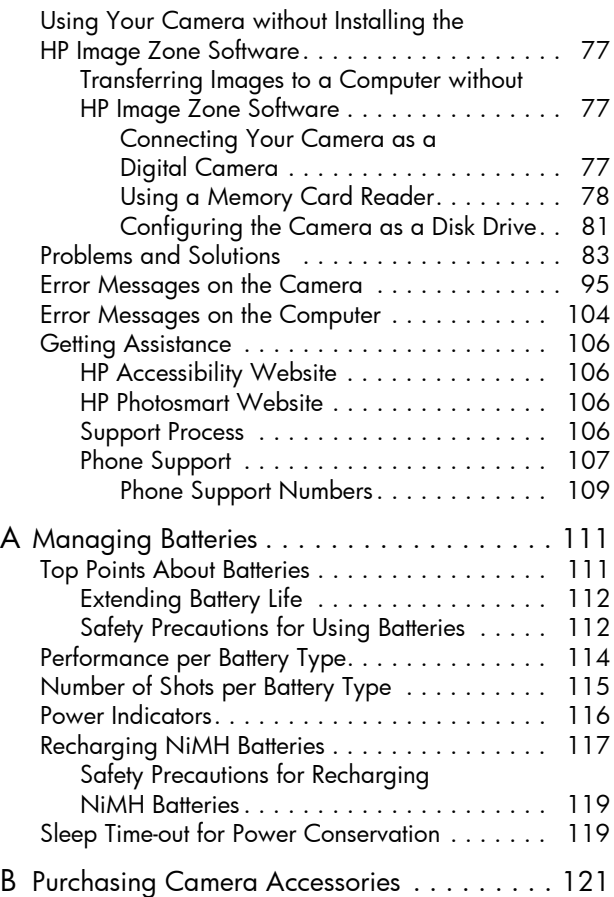

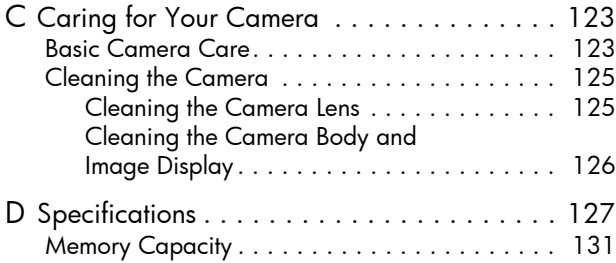

# <span id="page-8-0"></span>1 Getting Started

Congratulations on your purchase of the HP Photosmart E217 digital camera and welcome to the world of digital photography!

This manual explains camera features you can use to ensure great results while enjoying the photographic experience. Some of these features are:

- Video and audio capability—Record video clips (see [page 30\)](#page-29-1) or add audio clips to your still pictures (see [page 60\)](#page-59-1).
- Transferring images to a computer-Easily transfer images from your camera to your computer. [See](#page-60-2)  [page 61.](#page-60-2)
- Direct print-Print directly from your camera to any PictBridge-certified printer without having to connect to your computer. [See page 62.](#page-61-1)
- Internal memory or memory card-Store images in your cameraís internal memory or on an optional memory card of your choice. See [page 15](#page-14-0).

### <span id="page-9-0"></span>Setup

To locate a part on your camera (such as a button or a light) while following the instructions in this section, see Camera Parts [on page 19](#page-18-0).

### <span id="page-9-1"></span>1. Attach the Wrist Strap

Attach the wrist strap to the wrist strap mount on the side of the camera as shown.

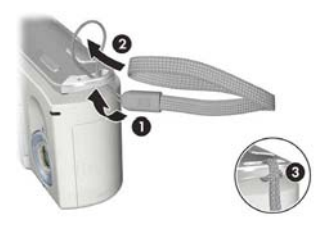

### <span id="page-10-0"></span>2. Install the Batteries

- 1. Open the Battery/Memory card door on the side of the camera by sliding the door toward the front of the camera.
- 2. Insert the batteries as indicated inside the door.
- 3. Close the Battery/Memory card door by pushing the door down and sliding the door toward the back of the camera until the door latches.

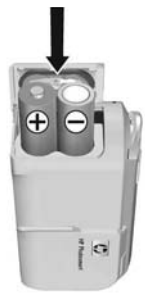

For the performance of NiMH, Lithium, and Alkaline batteries when used with this camera, see [Performance per Battery Type](#page-113-1) on page 114. For the number of shots you can expect to get for each battery type based on usage, see [Number of Shots per Battery Type](#page-114-1) on [page 115.](#page-114-1) For hints on optimizing battery performance, see [Appendix A, Managing Batteries](#page-110-2), starting on page 111.

TIP: If you use rechargeable NiMH batteries, you can recharge the batteries in the optional HP Photosmart quick recharger. For more information, see Appendix B, [Purchasing Camera Accessories](#page-120-1), starting on page 121.

### <span id="page-11-0"></span>3. Turn on the Camera

To turn the camera on, slide the lens cover open until it clicks, uncovering the lens. The Power/ Memory light on the back of the camera turns on solid green. The HP logo also displays on the Image Display as the camera powers up.

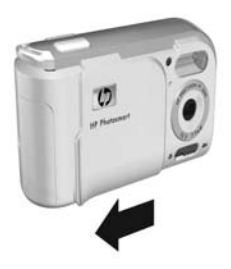

To turn the camera off, slide the lens cover closed until it clicks, covering the lens.

CAUTION: When sliding the lens cover, keep your fingers clear of the lens. Fingerprints on the lens can impair the quality of the picture. For information about cleaning the lens, see **[Cleaning the Camera](#page-124-2)** on page 125.

### <span id="page-12-0"></span>4. Choose the Language

The first time you turn the camera on, you are prompted to choose a language.

- 1. Scroll to the language that you want by using the  $\blacktriangle\blacktriangledown$   $\blacklozenge$ buttons on the **Controller**  $\circled$ .
- **2.** Press the  $\frac{\text{Mean}}{\text{OK}}$  button to select the highlighted language.

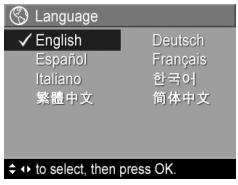

TIP: If you need to change the language later, you can do this with the Language setting in the Setup menu. See [Chapter 5, Using the Setup Menu](#page-64-1).

### <span id="page-13-0"></span>5. Set the Date and Time

The camera has a clock that records the date and time at which you take each picture. This information is recorded in the image properties, which you can see in Playback, when viewing **Image Advice**, and when viewing the image on your computer. You can also choose to have the date and time imprinted on the image (see [Date & Time Imprint](#page-41-1) on [page 42](#page-41-1)).

1. The first item highlighted is the date and time format. If you want to change the format, use the  $\blacktriangleright$  buttons. If the date and time format is correct, press the b button to move to the next selection.

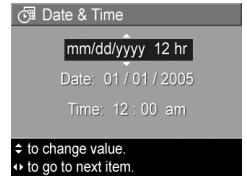

- 2. Adjust the value of the highlighted selection using the  $\blacktriangleright$  buttons.
- **3.** Press the  $\blacklozenge$  buttons to move to the other selections.
- 4. Repeat Steps 2 and 3 until the date and time are set correctly.
- **5.** Press the  $\frac{M_{\text{env}}}{\Omega K}$  button when you have entered the proper values for the date and time. A confirmation screen appears, asking if the correct date and time have been set. If the date and time are correct, press the  $\frac{M_{\text{env}}}{\Omega K}$  button to select Yes.

If the date and time are incorrect, press the  $\blacktriangledown$  button to highlight No, and then press the  $\frac{Me$ nu button. The Date & Time screen appears again. Repeat Steps 1 through 5 to set the correct date and time.

TIP: If you need to change the date and time settings later, you can do this with the Date & Time setting in the Setup menu. See [Chapter 5, Using the Setup Menu](#page-64-1).

#### <span id="page-14-0"></span>6. Install and Format a Memory Card (Optional)

Your camera contains internal memory that allows you to store images and video clips. However, you can use a memory card (purchased separately) instead to store images and video clips. For more information about supported memory cards, see Storage [on page 129](#page-128-0).

- 1. Turn off the camera and open the Battery/Memory card door on the side of the camera.
- 2. Insert the memory card in the small slot behind the batteries, with the notched end of the card going in first, as shown. Make sure the memory card snaps into place.

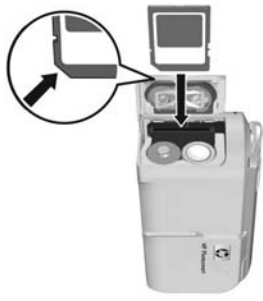

- 3. Close the Battery/Memory card door and turn on the camera.
- **4.** Press the  $\frac{Menn}{CK}$  button, then use the **b** button to move to the Playback Menu **D**.
- 5. Press the  $\blacktriangledown$  button to highlight Delete, and then press the  $\frac{M_{env}}{OK}$  button to display the **Delete** sub-menu.
- 6. Use the  $\blacktriangledown$  button to highlight Format Card, and then press the  $\frac{M_{env}}{OK}$  button to display the **Format Card** confirmation screen.

7. Press the  $\blacktriangledown$  button to highlight Yes, and then press the  $\frac{\text{Mean}}{\text{OK}}$  button to format the card.

Formatting Card... appears in the Image Display while the camera is formatting the memory card. When the camera has completed the formatting, the Total Images Summary screen is displayed (see Total Images Summary Screen [on page 52](#page-51-1)).

To remove the memory card from the camera, first turn the camera off. Then open the Battery/Memory card door, press down on the top edge of the memory card, and it will spring outward from the slot.

NOTE: When you install a memory card in the camera, all new images and video clips will be stored on the card, and you will no longer be able to view images stored in the cameraís internal memory. To use internal memory and view images stored there, remove the memory card, or transfer the images from the internal memory to the memory card (see [Move Images to Card](#page-70-1) on page 71).

### <span id="page-16-0"></span>7. Install the Software

The HP Image Zone software allows you to transfer images.

- NOTE: If you do not install the HP Image Zone software, you can still transfer images. For details, see Using Your [Camera without Installing the HP Image Zone Software](#page-76-3) [on page 77](#page-76-3).
- NOTE: If you have trouble installing or using the HP Image Zone software, see the HP Customer Support website: [www.hp.com/support](http://www.hp.com/support) for more information.

#### <span id="page-16-1"></span>Windows<sup>R</sup>

To install the HP Image Zone software successfully, your computer must have a minimum of 64MB of RAM, Windows 2000, XP, 98, 98 SE, or Me, and Internet Explorer 5.5 Service Pack 2 or higher. Internet Explorer 6 is recommended. If your computer meets these requirements, the installation process installs either the full version of HP Image Zone or HP Image Zone Express. For differences between these, see [HP Image Zone Software](#page-74-2) on page 75 and [HP Image Zone Express \(Windows Only\)](#page-75-1) on page 76.

- 1. Close all programs and temporarily disable any virus protection software running on your computer.
- 2. Insert the HP Image Zone software CD into the CD drive of your computer and follow the on-screen instructions. If the installation screen does not appear, click Start, click **Run**, type **D:\Setup.exe**, where **D** is the letter of your CD drive, then click OK.
- 3. When the HP Image Zone software has finished installing, re-enable the virus protection software you disabled in Step 1.

#### <span id="page-17-0"></span>Macintosh

- 1. Close all programs and temporarily disable any virus protection software running on your computer.
- 2. Insert the HP Image Zone software CD into the CD drive of your computer.
- 3. Double-click the CD icon on the computer desktop.
- 4. Double-click the installer icon, and then follow the onscreen instructions.
- 5. When the HP Image Zone software has finished installing, re-enable the virus protection software you disabled in Step 1.

#### <span id="page-17-1"></span>Userís Manual on the CD

A copy of this camera User's Manual in different languages is located on the HP Image Zone software CD. To view your camera Userís Manual:

- 1. Insert the HP Image Zone software CD into the CD drive of your computer.
- 2. On Windows: Click View User's Manual on the Main page of the CD installation screen to view the Userís Manual.

On Macintosh: Look in the readme file in the docs folder of the HP Image Zone software CD to locate the Userís Manual in your language.

NOTE: For an interactive learning experience (in English) that will guide you through the most-used features of your camera and provide basic digital photography tips, please install and run the Interactive User's Guide program from your software CD.

### <span id="page-18-0"></span>Camera Parts

Refer to the pages in parentheses after the part names in the following tables for more information about those parts.

#### <span id="page-18-1"></span>Back of the Camera

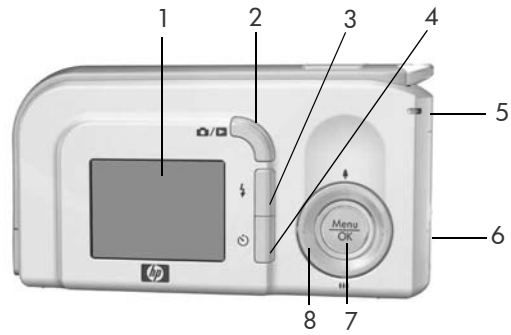

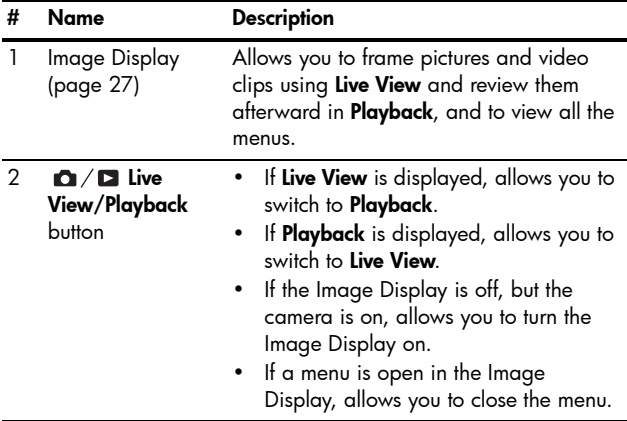

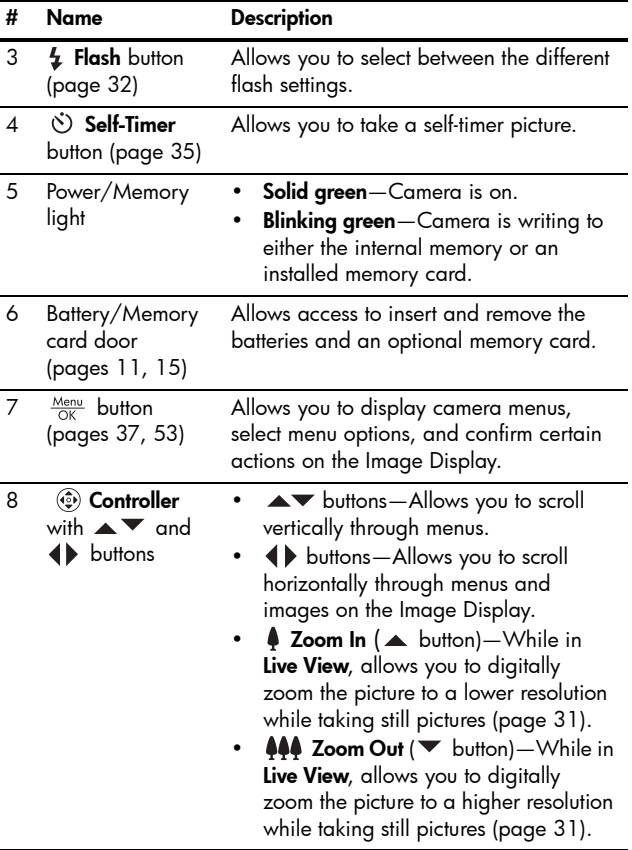

### <span id="page-20-0"></span>Top of the Camera

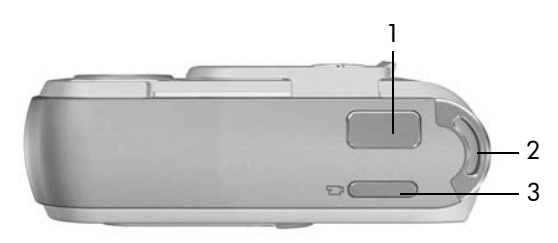

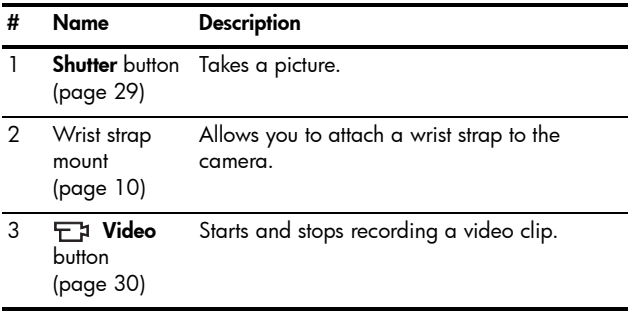

#### <span id="page-21-0"></span>Front, Left Side, and Bottom of the Camera

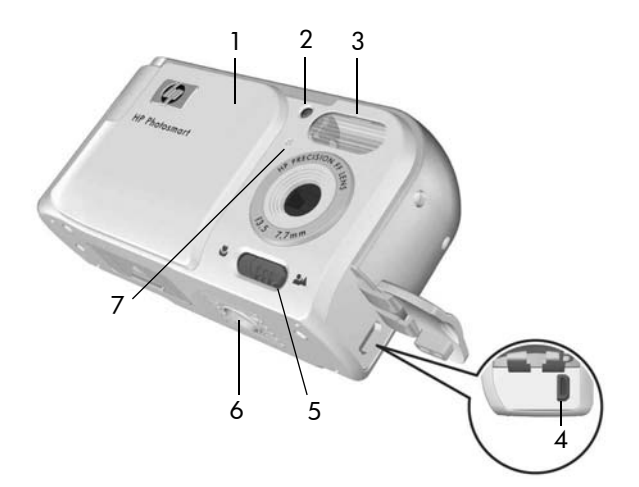

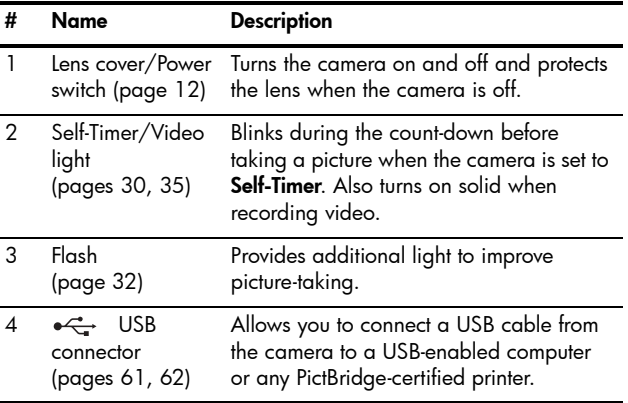

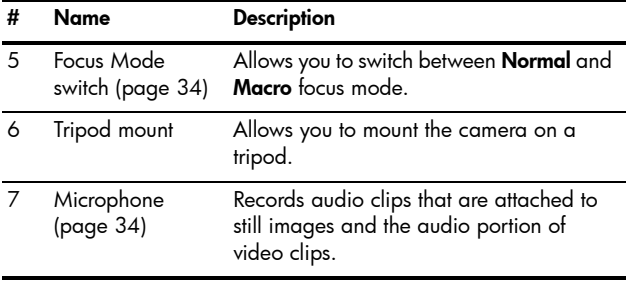

## <span id="page-23-0"></span>Camera States

Your camera has two main states that allow you to complete certain tasks.

- Live View-Allows you to take still pictures and record video clips. For information about using Live View  $\bigcirc$ , see [Chapter 2, Taking Pictures and Recording Video](#page-26-3)  Clips[, starting on page 27](#page-26-3).
- Playback–Allows you to review the still images and video clips that you capture. For information about using Playback **D**, see Chapter 3, Reviewing Images and Video Clips[, starting on page 49](#page-48-2).

To switch between Live View and Playback states, press the Live View/Playback  $\bullet$  /  $\bullet$  button.

### <span id="page-23-1"></span>Camera Menus

Your camera has three menus that, when accessed, appear in the Image Display on the back of the camera.

To access the menus, press the  $\frac{M_{\text{enu}}}{\Delta K}$  button, then use the  $\blacklozenge$ buttons to move to the menu you want. To select a menu option, use the  $\blacktriangle\blacktriangledown$  buttons to highlight it, then press the  $\frac{M_{env}}{OK}$  button to display the menu option's sub-menu and modify the settings.

To exit a menu, you can do one of the following:

- Press the Live View/Playback  $\bullet$  /  $\bullet$  button.
- $\cdot$  Use the  $\blacktriangle \blacktriangledown$  buttons to scroll to the  $\leftharpoonup$  **EXIT** menu option and press the  $\frac{\text{Mean}}{\text{OK}}$  button.
- TIP: In the Capture and Setup Menus, you can modify settings by highlighting the menu option and using the buttons to change the setting.

The **Capture Menu D** lets you specify settings for taking a picture such as image quality, ISO speed, and imprinting the date and time on the images. For information about using this menu, see Using the [Capture Menu](#page-36-1) on page 37.

The **Playback Menu**  $\blacktriangleright$  lets you magnify and rotate images, add audio clips to images, select images for printing, and delete images. For information about using this menu, see [Using the Playback Menu](#page-52-1) on [page 53.](#page-52-1)

The **Setup Menu**  $\mathcal{R}$  lets you modify configuration settings such as display brightness, date and time, and language, among others. It also allows you to move images from the internal memory to an optional memory card. For

information about using this menu, see Chapter 5, Using the Setup Menu[, starting on page 65.](#page-64-1)

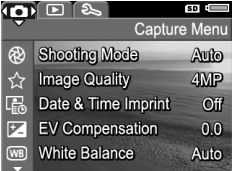

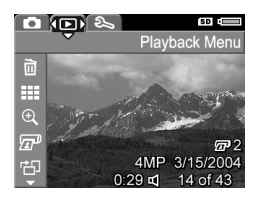

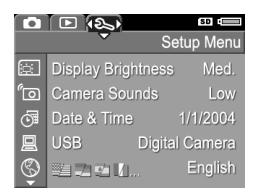

#### 26 HP Photosmart E217 User's Manual

# <span id="page-26-3"></span><span id="page-26-0"></span>2 Taking Pictures and Recording Video Clips

### <span id="page-26-2"></span><span id="page-26-1"></span>Using Live View

The Image Display allows you to frame pictures and video clips using Live View. To activate Live View when the Image Display is off, press the Live View/Playback  $\bigcirc$  /  $\bigcirc$  button until the Live View  $\bigcirc$  icon appears in the upper left corner of the Image Display.

TIP: To conserve battery life, the Image Display shuts down during periods of inactivity when the camera is on. You can activate the Image Display by pressing the Live View/ Playback  $\bigcirc$  /  $\bigcirc$  button.

The following table describes the information that is displayed in Live View when the camera settings are at their default values and an optional memory card is installed in the camera. If you change other camera settings, icons for those settings will also be displayed in Live View.

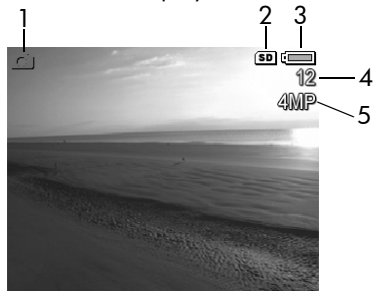

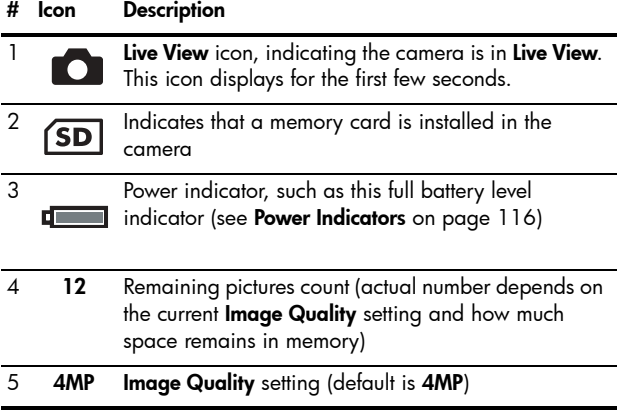

# <span id="page-28-1"></span><span id="page-28-0"></span>Taking Still Pictures

To take a still picture:

1. Press the Live View/Playback **button until the Live View C** icon appears in the upper left corner of the Image Display, then frame the subject for your picture in the Image Display.

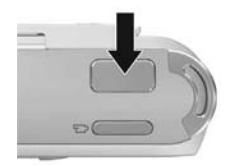

- 2. Press the Shutter button to take the picture. The camera beeps after taking the picture.
- TIP: Hold the camera with both hands and gently press the Shutter button to reduce camera shake and prevent blurry pictures.

After a picture is taken, the image appears for several seconds on the Image Display. This is called **Instant Review**. You can delete the image during **Instant Review** by pressing the  $\blacklozenge$  button, then selecting This Image in the Delete sub-menu.

## <span id="page-29-1"></span><span id="page-29-0"></span>Recording Video Clips

- 1. Press the Live View/Playback  $\bigcirc$  /  $\bigcirc$  button until the Live View  $\bullet$  icon appears in the upper left corner of the Image Display, then frame the subject for your video using the Image Display.
- <span id="page-29-2"></span>2. To start recording video, press and release the Video  $\Box$  button on the top of the camera. A video icon, REC, a video counter, and a message instructing how to end the video appear on the Image Display. The Self-Timer/Video light turns on solid red.

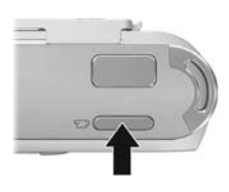

3. To stop recording video, press and release the Video  $\pm$ button again; otherwise, the video will continue recording until the camera runs out of memory.

After recording has stopped, the first frame of the video clip appears for three seconds on the Image Display. This is called **Instant Review**. You can delete the video clip during Instant Review by pressing the  $\blacklozenge$  button, then selecting This Image in the Delete sub-menu.

A video clip includes audio. To hear the audio portion of your video clips, transfer them to your computer and use the HP Image Zone software.

NOTE: Digital zoom is not available while recording video clips.

## <span id="page-30-1"></span><span id="page-30-0"></span>Using Digital Zoom

You can use digital zoom whenever you want to capture only a portion of the scene in the Image Display. As you zoom in, a yellow frame surrounds the portion of the scene you want to capture, allowing you to eliminate unwanted portions of the scene.

- **1.** While in **Live View**, press the **A** button (**Zoom In 4** icon) to enter digital zoom.
- 2. Continue to press Zoom In  $\clubsuit$ until a yellow frame surrounds the area of the image you want to capture. If you zoom in too far and want to zoom out, press the  $\blacktriangledown$  button (Zoom Out  $\clubsuit\spadesuit\spadesuit$  icon) to enlarge the selection.

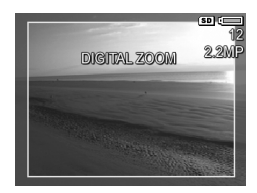

The resolution number on the right side of the screen also becomes smaller as you digitally zoom. For example, **2.2MP** appears in place of **4MP**, indicating that the image is being reduced to a size of 2.2 Megapixels.

- 3. When the image is at the desired size, press the Shutter button to take the picture.
- 4. To turn digital zoom off, press the  $\blacktriangledown$  button (Zoom Out  $\bigoplus$  icon) until the yellow frame disappears.
- NOTE: Digital zoom reduces the resolution of an image, so your picture will tend to be more pixilated or grainy than images taken without zoom. In situations where you need higher quality (such as for printing), limit the use of digital zoom.
- NOTE: Digital zoom is not available while recording video clips.

## <span id="page-31-1"></span><span id="page-31-0"></span>Setting the Flash

The Flash  $\frac{1}{2}$  button allows you to cycle through the flash settings on the camera. To change the flash setting, press the **Flash**  $\frac{1}{2}$  button until the desired setting appears on the Image Display. The following table describes each of the flash settings on the camera.

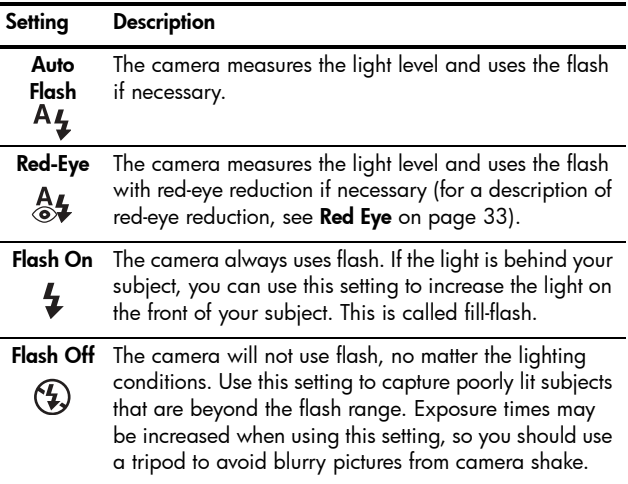

#### NOTE: The flash is not available in Sunset mode nor is it available while recording video clips.

If the flash setting is anything other than the default Auto Flash setting, the icon for the setting will appear in the Live View screen. The new setting remains in effect until it is changed again or until the camera is turned off. The flash setting resets to the default **Auto Flash** setting when you turn the camera off.

#### <span id="page-32-0"></span>Red Eye

The red-eye phenomenon is caused by light from the flash reflecting off the subjectsí eyes, which sometimes makes a humanís eyes appear red or an animalís eyes appear green or white in the captured image. When you use a flash setting with red-eye reduction, the camera flashes quickly up to three times to minimize the subject's pupils, thus reducing the effect of the red-eye phenomenon, before the camera uses the main flash. It will take longer to take a picture using red-eye reduction, because the shutter is delayed for the additional flashes. Therefore, make sure your subjects wait for the additional flashes.

## <span id="page-33-1"></span><span id="page-33-0"></span>Using the Focus Modes

Focus modes change the focal distance of the camera to make it possible to take pictures of objects that are close to or far away from the camera.

To change the focus mode, slide the Focus Mode switch on the front of the camera. The following table describes both of the focus mode settings on the camera.

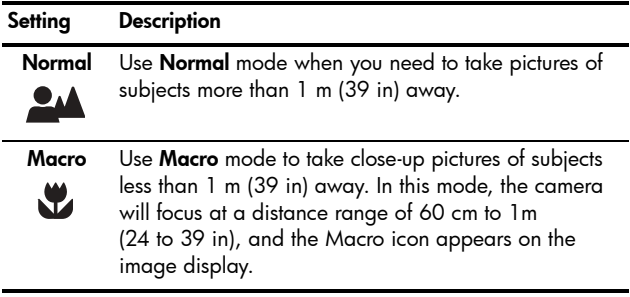

## <span id="page-34-1"></span><span id="page-34-0"></span>Using the Self-Timer Settings

- 1. Secure the camera to a tripod or set it on a stable surface.
- 2. Press the Timer  $\circlearrowright$  button until Self-Timer  $\circlearrowright$  appears in the Image Display, then frame the subject (see [page 27](#page-26-1)).
- 3. The next steps depend on whether you are capturing a still picture or recording a video clip.

#### For Still Pictures:

Press the Shutter button. A countdown appears on the screen and the Self-Timer/Video light blinks for 10 seconds before the camera takes the picture.

#### For Video Clips:

To start recording video, press the Video  $\pm$  button and then release it. A 10-second countdown appears on the Image Display. The Self-Timer/Video light on the front of the camera then blinks for 10 seconds before the camera starts recording the video.

To stop recording the video clip, press the Video  $\pm$ button again; otherwise, the video will continue recording until the camera runs out of memory.

The self-timer setting resets to the default **Normal** setting after the picture is taken or the video clip is recorded.

TIP: If you are taking still images in low light with or without a tripod, you can use the self-timer setting to avoid blurry images caused by camera shake. Place the camera on a steady surface or a tripod, frame your picture, then press the **Shutter** button all the way down and remove your hands from the camera. The camera will wait 10 seconds before taking the image, eliminating any possibility of your shaking the camera when you press the Shutter button.
### <span id="page-36-0"></span>Using the Capture Menu

The **Capture Menu** allows you to adjust various camera settings that affect the characteristics of the images and video clips you capture with your camera.

1. To display the **Capture Menu**, press the  $\frac{\text{Mean}}{\text{OK}}$  button if Live View is on. If Live View is not on, press the Live View/ **Playback**  $\Box / \Box$  button, and then press the  $\frac{M_{env}}{OK}$  button.

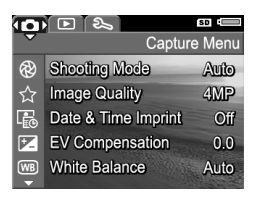

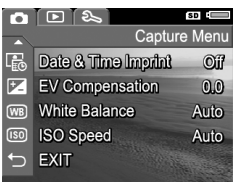

- 2. Use the  $\blacktriangle\blacktriangledown$  buttons to scroll through the Capture Menu options.
- 3. Either press the  $\frac{M_{\text{enu}}}{\text{OK}}$  button to select a highlighted option and display its sub-menu, or use the  $\blacklozenge\blacktriangleright$  buttons to change the setting for the highlighted option without going to its sub-menu.
- 4. Within a sub-menu, use the  $\blacktriangle\blacktriangledown$  buttons and then the  $\frac{M_{env}}{QK}$  button to change the setting for the **Capture Menu** option.
- 5. To exit the Capture Menu, press the Live View/Playback  $\bigcirc$  /  $\bigcirc$  button. For other ways to exit a menu, see [Camera Menus](#page-23-0) on page 24.

### Shooting Modes

This setting provides a pre-defined set of camera settings that are optimized for taking still pictures of certain scene types to give you better results. In each shooting mode, the camera selects the best settings, such as the ISO speed, F-number (aperture), and shutter speed, optimizing them for the particular scene or situation.

- NOTE: The shooting mode does not apply when you are recording video clips.
- 1. In the Capture Menu [\(page 37\)](#page-36-0), select Shooting Mode.
- 2. In the Shooting Mode sub-menu, use the  $\blacktriangle \blacktriangledown$  buttons to highlight a setting.
- **3.** Press the  $\frac{Menu}{Q}$  button to save the setting and return to the **Capture** Menu.

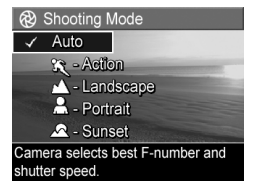

The following table explains the **Shooting Mode** settings in more detail:

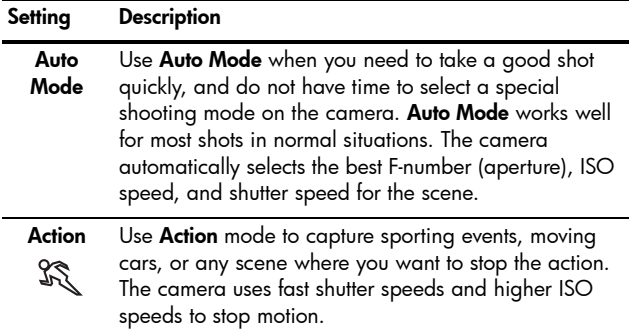

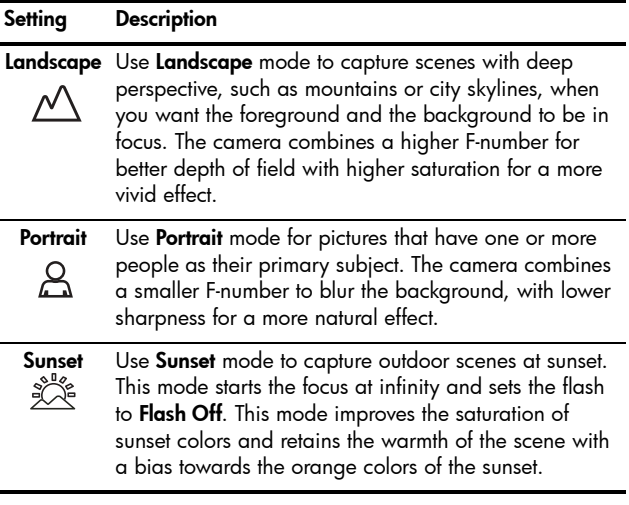

If the shooting mode setting is anything other than the default Auto Mode setting, the icon for the setting will appear in the Live View screen. The new setting remains in effect until it is changed again or until the camera is turned off. The shooting mode setting resets to the default Auto Mode setting when you turn the camera off.

### Image Quality

This setting allows you to set the resolution and JPEG compression of the still images you capture with your camera. The **Image Quality** sub-menu has four settings.

- 1. In the Capture Menu [\(page 37\)](#page-36-0), select Image Quality.
- 2. In the Image Quality sub-menu, use the  $\blacktriangle \blacktriangledown$  buttons to highlight a setting.
- **3.** Press the  $\frac{\text{Mean}}{\text{OK}}$  button to save the setting and return to the **Capture** Menu.

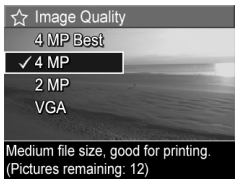

The following table explains the Image Quality settings in more detail:

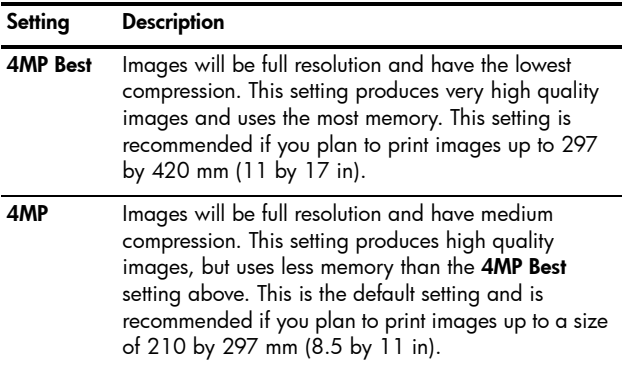

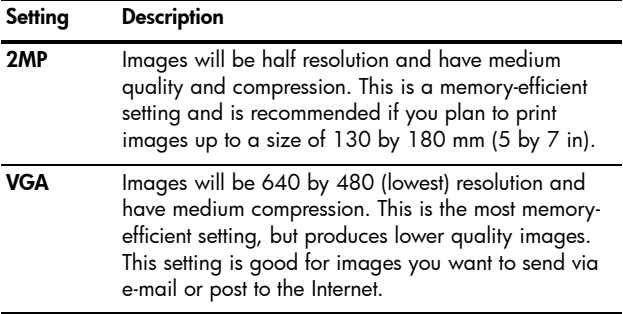

The **Image Quality** setting affects both the quality of the images and the number of images that can be stored either in the camera's internal memory or on an optional memory card. For example, the **4MP Best** setting results in the highest quality images, but consumes more memory space than the next lower setting, 4MP. Likewise, many more still images can be stored in memory at the 2MP or VGA settings than at **4MP**; however, these settings result in lower quality images.

The **Pictures remaining** count at the bottom of the Image Quality sub-menu screen updates when you highlight each setting. See [Memory Capacity](#page-130-0) on page 131 for more information about how the **Image Quality** setting affects the number of images that can be saved in the internal memory in the camera.

The Image Quality setting will appear in the Live View screen. The new setting remains in effect until it is changed again, even when you turn the camera off.

- NOTE: When you use digital zoom, the resolution reduces as you zoom in. See [Using Digital Zoom](#page-30-0) on page 31.
- NOTE: Image Quality settings do not apply when recording video clips.

#### <span id="page-41-0"></span>Date & Time Imprint

This setting imprints either the date or the date and time of when the image was captured in the lower left-hand corner of the image. After you select either of the Date & Time Imprint settings, the date or date and time will be imprinted on all subsequent still images that are captured, not on previously captured images.

After you have taken a picture using either the Date Only or Date & Time setting, the date or date and time that is imprinted on the image cannot be removed later.

- TIP: Verify that the date and time setting is correct before using this feature (see **Date & Time** [on page 68](#page-67-0)).
- 1. In the **Capture Menu** [\(page 37\)](#page-36-0), select Date & Time Imprint.
- 2. In the Date & Time Imprint submenu, use the  $\blacktriangle\blacktriangledown$  buttons to highlight a setting.
- **3.** Press the  $\frac{\text{Mean}}{\text{OK}}$  button to save the setting and return to the **Capture** Menu.

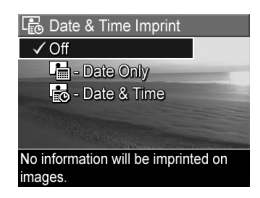

The following table explains the settings in more detail:

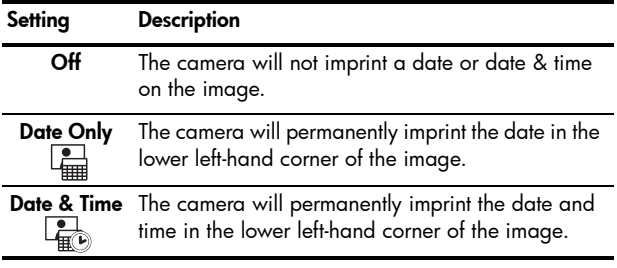

If the new setting is anything other than the default Off setting, the icon for the setting will appear in the Live View screen. The new setting remains in effect until it is changed again, even when you turn the camera off.

NOTE: The Date and Time setting does not apply when recording video clips.

### EV Compensation

In difficult lighting conditions, you can use EV (Exposure Value) Compensation to override the automatic exposure setting that the camera makes.

EV Compensation is useful in scenes that contain many light objects (like a white object against a light background) or many dark objects (like a black object against a dark background). Scenes containing many light objects or many dark objects could turn out gray without the use of EV Compensation. For a scene with many light objects, increase the **EV Compensation** to a positive number to produce a brighter result. For a scene with many dark objects, decrease the EV Compensation to darken the scene to be closer to black.

- 1. In the Capture Menu [\(page 37\)](#page-36-0), select EV Compensation.
- 2. In the EV Compensation submenu, use the  $\blacklozenge$  buttons to change the EV setting in 0.33 steps from -2.0 to +2.0. The new setting is applied to the Live View screen behind the menu, so you can see the effect each setting will have on the picture.

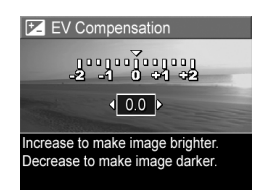

**3.** Press the  $\frac{M_{\text{env}}}{\Omega K}$  button to save the setting and return to the Capture Menu.

If the setting is anything other than the default setting of 0.0, the number value will appear in the Live View screen next to the  $\mathbb{Z}$  icon. The new setting remains in effect until it is changed again or until the camera is turned off. The EV Compensation setting resets to the default 0.0 setting when you turn the camera off.

### White Balance

Different kinds of lighting conditions cast different colors. For example, sunlight is more blue, while indoor tungsten light is more yellow. Scenes dominated by a single color may require an adjustment of the white balance setting to help the camera reproduce colors more accurately and ensure that whites appear white in the final image. You can also adjust the white balance to produce creative effects. For example, using the **Sun** setting can produce a warmer look to the image.

- 1. In the Capture Menu [\(page 37\)](#page-36-0), select White Balance.
- 2. In the White Balance sub-menu, use the  $\blacktriangle\blacktriangledown$  buttons to highlight a setting. The new setting is applied to the Live View screen behind the menu, so you can see the effect each setting will have on the picture.

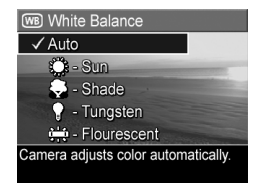

**3.** Press the  $\frac{M_{\text{env}}}{\cap K}$  button to save the setting and return to the Capture Menu.

The following table explains the settings in more detail:

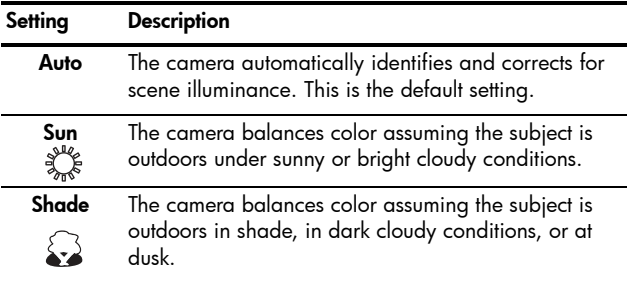

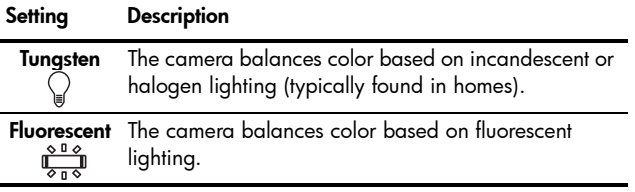

If the setting is anything other than the default Auto setting, the icon for the setting will appear in the Live View screen. The new setting remains in effect until it is changed again or until the camera is turned off. The White Balance setting resets to the default Auto setting when you turn the camera off.

#### Lower ISO speeds will capture images with the least amount of grain (or noise), but result in slower shutter speeds. If

ISO Speed

taking a picture in low light conditions without a flash at ISO 100, you may want to use a tripod. In contrast, higher ISO numbers allow faster shutter speeds, and can be used when taking pictures in dark areas without a flash, or when taking pictures of fast moving objects. Higher ISO speeds produce pictures with more grain (or noise).

This setting adjusts the sensitivity of the camera to light. When **ISO Speed** is set to the default **Auto** setting, the camera selects the best ISO speed for the scene.

- **1.** In the **Capture Menu** [\(page 37\)](#page-36-0), select **ISO Speed**.
- 2. In the ISO Speed sub-menu, use the  $\blacktriangle\blacktriangledown$  buttons to highlight a setting.
- **3.** Press the  $\frac{\text{Mean}}{\text{OK}}$  button to save the setting and return to the **Capture** Menu.

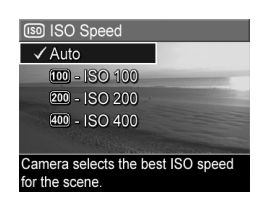

If the setting is anything other than the default **Auto** setting, the icon for the setting (as shown in the **ISO Speed** sub-menu) will appear in the Live View screen. The new setting remains in effect until it is changed again or until the camera is turned off. The **ISO Speed** setting resets to the default **Auto** setting when you turn the camera off.

NOTE: The ISO Speed setting does not apply when recording video clips.

## 3 Reviewing Images and Video Clips

You can use **Playback** to review the images and video clips stored in your camera.

In addition, the **Playback Menu** allows you to view thumbnails of images or magnify images so you can take a closer look at them on the camera, delete images or video clips, and manipulate images. To do these things and more, see [Using the Playback Menu](#page-52-0) on page 53.

## Using Playback

- 1. Press the Live View/Playback  $\bigcirc$  /  $\square$  button until the **Playback**  $\triangleright$  icon appears in the upper left corner of the Image Display.
- **2.** Use the  $\blacklozenge$  buttons to scroll through your images and video clips. Press and hold either of the  $\blacklozenge\blacktriangleright$  buttons to scroll faster.

For video clips, indicated by the video  $\pm$  icon, you see only the first frame for the first 2 seconds. They then begin playing automatically.

- 3. To change to Live View after reviewing your images and video clips, press the Live View/Playback  $\bigcirc$  /  $\square$  button again.
- NOTE: To hear audio clips that have been attached to your still images, transfer them to your computer and use the HP Image Zone software.

During Playback, the Image Display also indicates additional information about each image or video clip. The following table describes this information.

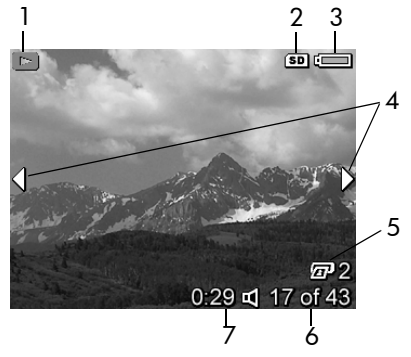

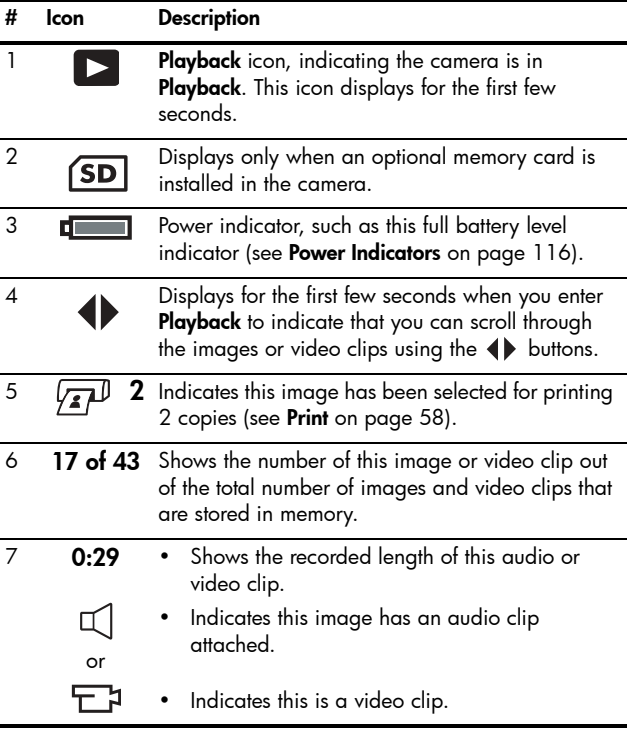

### Total Images Summary Screen

When you press the  $\blacktriangleright$  button while viewing the last image, the Total Images Summary screen appears showing the number of pictures taken, and the number of pictures remaining. A counter indicating the total number of images selected for

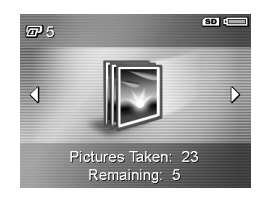

printing  $\sqrt{x}$  is shown in the upper left-hand corner of the screen. In addition, icons are shown in the upper right-hand corner of the screen for an optional memory card if installed (indicated by the **SD** icon  $\overline{SD}$ ) and the power indicator (see [Power Indicators](#page-115-0) on page 116).

### <span id="page-52-0"></span>Using the Playback Menu

The Playback Menu allows you to delete still images or video clips, undelete images, and format the cameraís internal memory or optional memory card. Additionally, you can record audio clips to attach to an image, view thumbnails, magnify and rotate images, and select images for printing.

- **1.** To display the **Playback Menu**, press the  $\frac{M_{env}}{OK}$  button while you are in Playback. If you are not currently in Playback, press the Live View/Playback  $\bullet$  /  $\bullet$  button until you are in **Playback**, then press the Menu button.
- 2. Use the  $\blacktriangle\blacktriangledown$  buttons to highlight the Playback Menu option that you want to use on the left side of the Image Display. The **Playback Menu** options are explained later in this section.
- 3. Move to the image or video clip you want to use by pressing the  $\blacklozenge$  buttons. This makes it easy to perform the same action on several images or video clips, such as deleting multiple images or video clips.
- 4. Select the highlighted Playback Menu option by pressing the  $\frac{\text{Mean}}{\text{OK}}$  button. Follow the instructions on the screen to complete the selected task.
- 5. To exit the Playback Menu, press the Live View/Playback  $\bigcirc$  /  $\bigcirc$  button. For other ways to exit a menu, see [Camera Menus](#page-23-0) on page 24.

The following table summarizes the Playback Menu options.

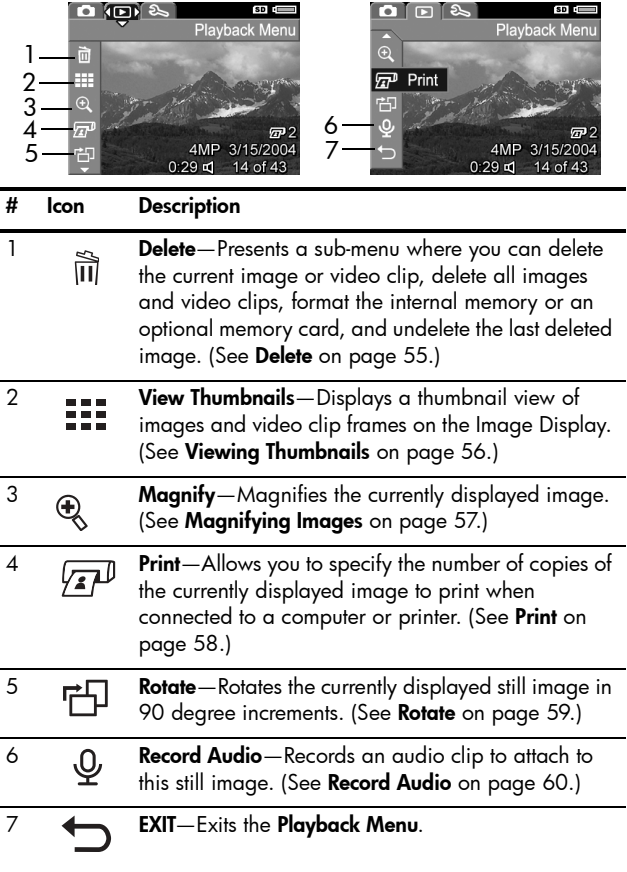

#### <span id="page-54-0"></span>Delete

In the Playback Menu ([page 53](#page-52-0)), when you select Delete, the Delete sub-menu displays. Use the  $\blacktriangle \blacktriangledown$ buttons to highlight an option, and then press the  $\frac{\text{Mean}}{\text{OK}}$  button to select it.

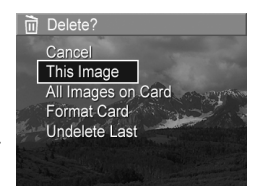

The Delete sub-menu provides the following options:

- Cancel–Returns you to the Playback Menu without deleting the currently displayed image or video clip.
- This Image—Deletes the currently displayed image or video clip.
- All Images (in Memory/on Card)-Deletes all of the images and video clips either in internal memory, or on an optional memory card that is installed in the camera.
- Format (Memory/Card)–Deletes all of the images, video clips, and files in internal memory or on an optional memory card, and then formats the internal memory or memory card. To help prevent corrupted cards and images, use **Format Card** to format optional memory cards before you use them for the first time, and when you want to delete all of the images and video clips stored on them.
- Undelete Last-Recovers the most recently deleted image. (This option is only displayed after a Delete operation has been performed.) You can recover only the most recently deleted image. Once you proceed to another operation, for example, powering off the camera or taking another picture, the delete operation you performed is permanent, and the image is no longer recoverable.

### <span id="page-55-0"></span>Viewing Thumbnails

In the Playback Menu ([page 53](#page-52-0)), when you select View Thumbnails you can view the still images you have taken and the first frames of the video clips you have recorded arranged in a matrix of nine thumbnail images and video clip frames per screen.

1. In the Playback Menu, select View Thumbnails. A Thumbnail view of up to nine images and video clip frames appears on the Image Display. A yellow border surrounds the current image or video clip frame.

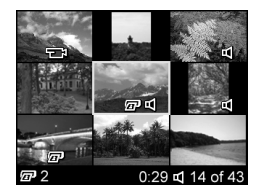

- 2. Use the  $\blacklozenge$  buttons to scroll horizontally to the previous or next thumbnail.
- 3. Use the  $\blacktriangle\blacktriangledown$  buttons to scroll vertically to the thumbnail directly above or below the current thumbnail.
- 4. Press the  $\frac{M_{\text{env}}}{\cap K}$  button to exit **Thumbnail** view and return to Playback. The current image or video clip (that was in the yellow border in **Thumbnail** view) is displayed in full view on the Image Display again.

At the bottom of the Image Display, a print icon indicates that the current image has been selected for printing, an audio icon signifies that an audio clip is attached to this still image, and a video icon signifies that the image is a video clip.

### <span id="page-56-0"></span>Magnifying Images

In the Playback Menu ([page 53](#page-52-0)), when you select **Maanify**, the currently displayed image is automatically magnified 2x. The center portion of the magnified image is displayed.

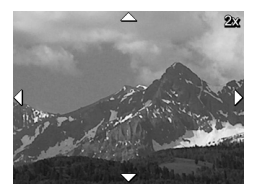

- 1. In the Playback Menu, select Magnify.
- 2. To pan around the magnified image, use the  $\blacklozenge$  and  $\blacktriangleright$  buttons.
- **3.** To increase magnification to 4x, press the  $\frac{Me$ nuton. Press the  $\frac{M_{\text{env}}}{OK}$  button again to return to normal magnification.
- 4. Press the  $\frac{\text{Mean}}{\text{OK}}$  button to exit **Magnify** and return to Playback.
- NOTE: You can only magnify still images; video clips cannot be magnified.

#### <span id="page-57-0"></span>Print

In the Playback Menu ([page 53](#page-52-0)), when you select Print, the camera displays a sub-menu that allows you to select a still image for printing.

1. In the Playback Menu, select Print. The Print selection screen appears on the Image Display with the number of copies to print displayed in the center of the screen.

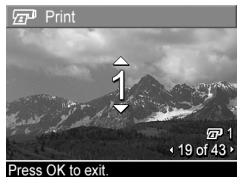

- 2. Use the  $\rightarrow \rightarrow$  buttons to increase or decrease the number of copies to print.
- 3. Use the  $\blacklozenge$  buttons to select additional images to print.
- 4. After you have selected the images to be printed, press the  $\frac{M_{\text{env}}}{\cap K}$  button to return to the Playback Menu.

Images selected for printing will be printed when you connect your camera to a PictBridge-certified printer (see [Printing Images Directly from the Camera](#page-61-0) on page 62) or a computer with the HP Image Zone software installed (see [HP Image Zone Software](#page-74-0) on page 75).

NOTE: Print is not available for video clips.

#### <span id="page-58-0"></span>Rotate

In the Playback Menu ([page 53\)](#page-52-0), when you select Rotate, the camera displays a sub-menu that allows you to rotate the image in 90-degree increments.

- 1. In the Playback Menu, select Rotate.
- 2. Use the  $\blacklozenge$  buttons to rotate the image clockwise or counter-clockwise. The image rotates in the Image Display.
- 3. After you have rotated the image to the desired orientation, press the  $\frac{M_{\text{env}}}{\sqrt{K}}$  button to save image in the new orientation.
- NOTE: Rotate is not available for video clips.

### <span id="page-59-0"></span>Record Audio

In the Playback Menu ([page 53](#page-52-0)), when you select Record Audio, you can attach an audio clip to a still picture you have already taken, or you can replace an audio clip already attached to an image.

- 1. In the Playback Menu, select Record Audio. Audio recording starts immediately.
- **2.** To stop recording, press the  $\frac{Me^{n\omega}}{2K}$  button; otherwise, the audio continues to record until the camera runs out of memory.

If the currently displayed image already has an audio clip attached to it, the Record Audio sub-menu is displayed when you select Record Audio. This sub-menu lists these options:

- Keep Current Clip–Retains the current audio clip and returns to the Playback Menu.
- Record New Clip-Begins to record audio, replacing the previous audio clip.
- Delete Clip-Deletes the current audio clip and returns to the Playback Menu.
- TIP: To hear audio clips, transfer the images to which they are attached to your computer and use the HP Image Zone software.
- NOTE: Record Audio is not available for video clips.

## 4 Transferring and Printing Images

### Transferring Images to a **Computer**

- TIP: You can also perform this task using a memory card reader (see [Using a Memory Card Reader](#page-77-0) on page 78).
- 1. Confirm that either the HP Image Zone software or the HP Image Zone Express (Windows only) software is installed on your computer (see [Install the Software](#page-16-0) on [page 17](#page-16-0)). To transfer images to a computer that does not have the HP Image Zone software installed on it, see [Using Your Camera without Installing the HP Image Zone](#page-76-0)  Software [on page 77.](#page-76-0)
- 2. Your camera came with a special USB cable for connecting the camera to a computer. Connect the larger end of that USB cable to the computer.
- 3. Open the door on the side of the camera nearest the lens and connect the smaller end of the USB cable to the USB connector on the camera.

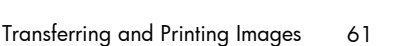

- 4. Turn on the camera.
	- On Windows: The HP Image Transfer software provides the download functionality. In the Transfer Images from Camera/Card screen, click Start Transfer. The images are transferred to the computer. When the Image Action Summary screen appears on the computer, you can disconnect the camera from the computer.
	- On Macintosh: Image Capture or iPhoto provides the download functionality. When the download is complete, you can disconnect the camera from the computer.

### <span id="page-61-0"></span>Printing Images Directly from the Camera

You can connect the camera directly to any PictBridge-certified printer to print images. To determine if your printer is PictBridge-certified, look for the PictBridge logo on your printer.

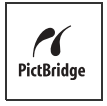

- 1. Check that the printer is turned on. There should be no blinking lights on the printer or error messages displayed about the printer. Load paper into the printer, if needed.
- 2. Connect your camera to the printer.

a. Make sure the camera's USB Configuration setting is set to Digital Camera (see [USB Configuration](#page-68-0) on [page 69](#page-68-0)).

**b.** Using the USB cable that came with your camera, connect the larger, flat end of the USB cable to the corresponding connector on the PictBridge-certified printer.

- 
- TIP: The PictBridge connector is usually located on the front of the printer.
- 3. Open the door on the side of the camera nearest the lens and connect the small end of the USB cable to the USB connector on the camera.
- 4. When the camera is connected to the printer, a Print Setup menu displays on the camera. If you already selected images to print using the camera **Playback** Menu, the number of images selected is shown. Otherwise, Images: ALL is displayed.

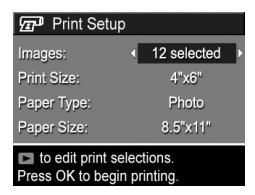

- 5. To change the settings in the Print Setup menu, use the  $\blacktriangleright$  buttons on the camera to select a menu option, then use the  $\blacklozenge$  buttons on the camera to change the setting.
- **6.** When the settings are correct, press the  $\frac{M_{\text{enu}}}{\Delta K}$  button on the camera to begin printing.

After connecting the camera to the printer, you can print the images you have selected for printing or all images in the camera.

TIP: Printing directly from the camera has the following limitation: Video clips cannot be printed directly from the camera. See your printer's manual for more information. To avoid this limitation, use the HP Image Zone software (see [HP Image Zone Software](#page-74-0) on page 75).

NOTE: If you connect the camera to a non-HP printer and encounter problems with printing, contact your printer manufacturer. HP does not provide customer support for non-HP printers.

In addition to the method described in this section, you can also print images directly from the printer using the following method:

• If you have an optional memory card that has images or video clips stored on it that you want to print and your printer has a memory card slot, remove the optional memory card from the camera and insert it into the printerís memory card slot to print the images or video clips. If your printer can print video clips, you can insert the memory card directly in the printer's memory card slot and print the video clip. See your printerís manual for specific instructions.

# <span id="page-64-0"></span>5 Using the Setup Menu

The Setup Menu allows you to adjust a number of camera settings, such as the camera sounds, date and time, and the configuration of the USB.

- 1. While in Live View, press the Live View/Playback  $\bigcirc$  /  $\bigcirc$  button, and then press the  $\frac{M_{env}}{OK}$  button.
- 2. Scroll to the Setup Menu  $\%$  tab using the  $\blacklozenge$  buttons.

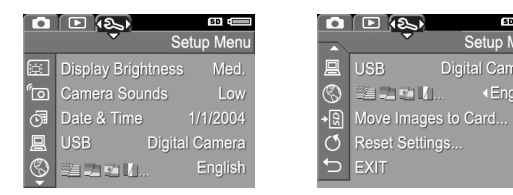

- 3. Use the  $\blacktriangle\blacktriangledown$  buttons to scroll through the Setup Menu options.
- **4.** Either press the  $\frac{M_{\text{enu}}}{\Delta K}$  button to select a highlighted option and display its sub-menu, or use the  $\blacklozenge$  buttons to change the setting for the highlighted option without going to its sub-menu.
- 5. Within a sub-menu, use the  $\blacktriangle\blacktriangledown$  buttons and then the  $\frac{\text{Meau}}{\text{OK}}$  button to change the setting for the Setup Menu option.
- 6. To exit the Setup Menu, press the Live View/Playback  $\bigcirc$  /  $\bigcirc$  button. For other ways to exit a menu, see [Camera Menus](#page-23-0) on page 24.

Setup Menu

«English»

**Digital Camera** 

## Display Brightness

This setting allows you to adjust the brightness of the Image Display for the viewing conditions. You can use this setting to increase the brightness for harsh lighting environments, or reduce the brightness to extend battery life.

The default Display Brightness setting is Medium.

- 1. In the Setup Menu [\(page 65\)](#page-64-0), select Display Brightness.
- 2. In the Display Brightness sub-menu, highlight the brightness level you prefer for the Image Display. The new setting is applied to the Live View screen behind the menu so you can see the effect the setting will have on the display brightness.

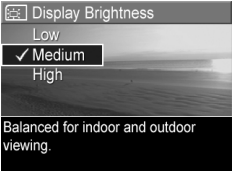

**3.** Press the  $\frac{M_{env}}{OK}$  button to save the setting and return to the Setup Menu.

The new setting remains in effect until it is changed again, even when you turn the camera off.

### Camera Sounds

Camera sounds are the sounds that the camera makes when you turn it on, press a button, or take a picture. Camera sounds are not the audio sounds recorded with images or video clips.

The default Camera Sounds setting is On.

- 1. In the Setup Menu [\(page 65](#page-64-0)), select Camera Sounds.
- 2. In the Camera Sounds sub-menu, highlight Off or On.
- **3.** Press the  $\frac{Menu}{Q}$  button to save the setting and return to the Setup Menu.

The new setting remains in effect until it is changed again, even when you turn the camera off.

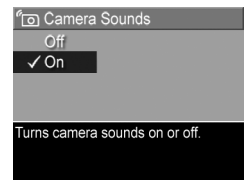

### <span id="page-67-0"></span>Date & Time

This setting allows you to set the date/time format, as well as the current date and time for the camera. This is usually done when you first set up the camera; however, you may need to re-set the date and time when you are travelling to different time zones, after the camera has been without power for an extended time, or if the date or time is incorrect.

The date/time format chosen will be used to display the date information in Playback. Also, the format chosen in this setting is what is used in the **Date & Time Imprint** feature (see [Date & Time Imprint](#page-41-0) on page 42).

- 1. In the Setup Menu [\(page 65\)](#page-64-0), select Date & Time.
- 2. In the Date & Time sub-menu. adjust the value of the highlighted selection by using the  $\rightarrow \bullet$  buttons.

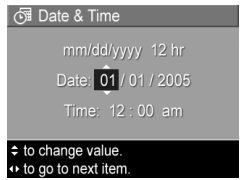

- 3. Press the  $\blacklozenge$  buttons to move to the other selections.
- 4. Repeat Steps 2 and 3 until the correct date/time format, date, and time are set.
- **5.** Press the  $\frac{M_{\text{env}}}{\Omega K}$  button to save the setting and return to the Setup Menu.

The date/time format setting remains in effect until it is changed again, even when you turn the camera off. The date and time settings also remain current as long as the camera batteries that are installed have a charge, or the batteries are removed for less than 10 minutes.

If the camera is without batteries for a prolonged period, the clock may be reset to the last date and time at which the

camera was turned off. You may be prompted to update the date and time the next time you power on the camera.

## <span id="page-68-0"></span>USB Configuration

This setting determines how the camera is recognized when connected to a computer.

- 1. In the Setup Menu [\(page 65](#page-64-0)), select USB.
- 2. In the USB Configuration sub-menu, highlight one of these two choices:

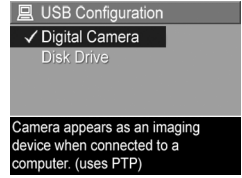

- Digital Camera-Causes the computer to recognize the camera as a digital camera using the Picture Transfer Protocol (PTP) standard. This is the default setting on the camera, and the setting needed to configure the camera for printing to a PictBridge-certified printer.
- Disk Drive–Causes the computer to recognize the camera as a disk drive using the Mass Storage Device Class (MSDC) standard. Use this setting to transfer images to a Windows 2000, 98SE, or Me computer that does not have the HP Image Zone software installed on it (see [Transferring Images to a Computer](#page-76-1)  [without HP Image Zone Software](#page-76-1) on page 77). You may be unable to use this setting with a Windows 98 computer that does not have the HP Image Zone software installed on it.
- **3.** Press the  $\frac{M_{env}}{OK}$  button to save the setting and return to the Setup Menu.

The new setting remains in effect until it is changed again, even when you turn the camera off.

## Language

This setting allows you to set the language used in the camera interface, such as the text in menus.

- 1. In the Setup Menu [\(page 65\)](#page-64-0), select  $\blacksquare$   $\blacksquare$   $\blacksquare$   $\blacksquare$
- 2. In the Language sub-menu, use the  $\blacktriangle\blacktriangledown$  and  $\blacktriangle\blacktriangleright$  buttons to highlight the language you want to use.

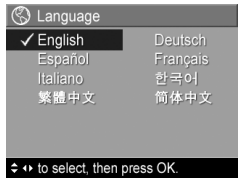

**3.** Press the  $\frac{\text{Mean}}{\text{OK}}$  button to save the setting and return to the Setup Menu.

The new setting remains in effect until it is changed again, even when you turn the camera off.

### Move Images to Card

This option allows you to move images from the internal memory to an optional memory card that you have installed (see [Install and Format a Memory Card \(Optional\)](#page-14-0) on [page 15](#page-14-0)). This option is available in the Setup Menu if an optional memory card is installed in the camera and the internal memory contains at least one image.

- 1. In the Setup Menu [\(page 65](#page-64-0)), highlight Move Images to **Card...** and press the  $\frac{\text{Mean}}{\text{OK}}$  button.
- 2. A confirmation screen appears in the Image Display.
	- If there is room on the memory card for all the images in internal memory, the confirmation screen asks if you want to move all the images.
	- If only some of the images will fit, the confirmation screen tells you how many images it can move and asks if you want to move them.
	- If no images can be moved to the memory card, the confirmation screen displays CARD FULL.
- **3.** To move the images, highlight Yes and press the  $\frac{M_{env}}{OK}$ button.

During the move, a progress bar is shown. All of the images that are successfully moved to the memory card are then deleted from the camera's internal memory. When the move is complete, you return to the Setup Menu.

### Reset Settings

This option allows you to reset the camera to the factory default settings.

- 1. If you have an optional memory card in the camera, remove the memory card (see [page 16](#page-15-0)).
- 2. In the Setup Menu [\(page 65\)](#page-64-0), select Reset Settings....
- 3. In the Reset All Settings? sub-menu, highlight one of these two choices:
	- Cancel–Exits the menu without resetting any of the settings.
	- Yes-Resets all camera settings to their default value in the Capture Menu and Setup Menu (except Date & Time, Language, and USB Configuration).
- 4. Press the  $\frac{M_{\text{e}}}{\cap K}$  button to reset settings and return to the Setup Menu.
- 5. If you removed an optional memory card in Step 1, replace the memory card.
# 6 Troubleshooting and Support

This chapter contains information on the following topics:

- Resetting the camera ([page 74](#page-73-0))
- HP Image Zone software, including system requirements and HP Image Zone Express ([page 75](#page-74-0))
- Using the camera without installing the HP Image Zone software ([page 77\)](#page-76-0)
- Possible problems, causes, and solutions ([page 83\)](#page-82-0)
- Error messages on the camera [\(page 95\)](#page-94-0)
- Error messages on the computer ([page 104](#page-103-0))
- Getting assistance from HP, including web and phone support [\(page 106\)](#page-105-0)
- NOTE: For more information about solutions to problems mentioned here, as well as any other issues you might have with your camera or the HP Image Zone software, see the HP Customer Support website: [www.hp.com/support](http://www.hp.com/support).

# <span id="page-73-0"></span>Resetting the Camera

If your camera does not respond when you press any buttons, try resetting the camera as follows:

- 1. Turn off the camera.
- 2. If you have an optional memory card installed, remove it. (Although removing an optional memory card is not necessary for performing the reset, it eliminates the memory card as a possible cause of the problem.)
- 3. Remove the batteries from the camera for 5 to 10 seconds.
- 4. Reinsert the batteries and close the Battery/Memory card door.
- 5. After verifying that the camera works without an optional memory card, turn off the camera and reinsert the card if you have one.

# <span id="page-74-0"></span>HP Image Zone Software

The HP Image Zone software provides several features that enhance your camera's capabilities. With the full version of the HP Image Zone software, you can use HP Instant Share to e-mail your photos without sending large file attachments. You can also create online albums or order professionally processed prints directly from your computer.

If your computer uses the Windows operating system, the HP Image Zone software installation process (see Install the **Software** [on page 17](#page-16-0)) automatically installs either the full version of the HP Image Zone software, the HP Image Zone Express version, or no HP Image Zone software. This depends on your computerís system configuration, as explained in the next section. HP Image Zone Express lacks some features contained in the full version of HP Image Zone. See [HP Image Zone Express \(Windows Only\)](#page-75-0) on [page 76.](#page-75-0)

### <span id="page-74-1"></span>System Requirements (Windows Only)

NOTE: The system requirements in this section apply only to computers using the Windows operating system.

Depending on your computerís system configuration, the installation process installs either the full version of the HP Image Zone software, the HP Image Zone Express version, or no HP Image Zone software.

- If your computer has Windows 2000 or XP and 128MB of RAM or more, the installation process installs the full version of the HP Image Zone software.
- If your computer has Windows 2000 or XP and between 64MB and 128MB of RAM, the installation process

installs the HP Image Zone Express software. [See](#page-75-0)  [HP Image Zone Express \(Windows Only\)](#page-75-0) on page 76.

- If your computer has Windows 98, 98 SE, or Me and at least 64MB of RAM, the installation process installs the HP Image Zone Express software.
- If your computer has less than 64MB of RAM, you cannot install the HP Image Zone software. See [Using Your](#page-76-0)  [Camera without Installing the HP Image Zone Software](#page-76-0) [on page 77.](#page-76-0)

### <span id="page-75-0"></span>HP Image Zone Express (Windows Only)

HP Image Zone Express has most of the features of the full version of the HP Image Zone software, including transferring images and video clips from your camera to a computer. However, you will not be able to view transferred video clips in Image Zone Express: you must view them with another viewer software package.

## <span id="page-76-0"></span>Using Your Camera without Installing the HP Image Zone Software

You can still transfer images and video clips from the camera to your computer without installing either HP Image Zone or HP Image Zone Express. However, the process for transferring will be different, since normally the HP Image Zone software handles this task. See the following section for details.

### Transferring Images to a Computer without HP Image Zone Software

If you do not, or cannot, install HP Image Zone on your computer, there are three ways to transfer images from your camera to the computer:

- Connect your camera to the computer as a Digital Camera (Windows XP or Mac OS X only)
- Use a memory card reader
- Configure the camera as a disk drive

### Connecting Your Camera as a Digital Camera

If you have a Windows XP system, or a Mac OS X system, simply connect the camera to your computer directly, and the operating system will launch a program to help you transfer images. Check that your camera **USB Configuration** in the Setup Menu is set to Digital Camera, and connect the camera to your computer with the USB cable.

### Using a Memory Card Reader

If you are using a memory card in your camera, you can simply remove it from the camera and put it in a memory card reader (purchased separately). The memory card reader acts just like a floppy disk drive or CD-ROM drive. In addition, some computers and HP Photosmart printers have memory card slots built into them, and you can use these memory card slots as you would use a regular memory card reader to save images to the computer.

#### Transferring Images to a Windows Computer Using a Memory Card Reader

- 1. Remove the memory card from your camera and insert it into the memory card reader (or the memory card slot in your computer or printer).
- 2. Right-click on the My Computer icon on your desktop, then select **Explore** from the menu.
- **3.** A screen appears that shows a list of disk drives under My **Computer**. The memory card shows up as a removable disk drive. Click on the + sign just to the left of the removable disk.
- 4. Two directories (folders) appear under the removable disk. Click on the + sign next to the folder called DCIM, and a subdirectory for your camera should appear. When you click on the subdirectory under DCIM, the list of your images should appear on the right side of the Explorer screen.
- NOTE: You may have more than one folder in your DCIM directory. If you cannot locate the images, check all the folders in the **DCIM** directory.
- 5. Select all the images (in the Edit pull-down menu click on Select All), then copy them (in the Edit menu click on Copy).
- 6. Click on the Local Disk under My Computer. You are now working in your computer's hard disk drive.
- 7. Create a new folder under Local Disk (go to the File pulldown menu and click on New, then click on Folder. A folder called **New Folder** appears in the right side of the Explorer screen). While the text of this new folder is highlighted, you can type in a new name (for example, Pictures). To change the name of the folder later, you can simply right-click on the folder name, choose Rename from the menu that appears, then type in the new name.
- 8. Click on the new folder you just created, then go to the Edit pull-down menu and click on Paste.
- 9. The images you copied in Step 5 are pasted into this new folder on your computer's hard drive. To verify that the images were successfully transferred from the memory card, click on the new folder. You should see the same list of files in that folder that you saw when you looked at them on the memory card (Step 4).
- 10. When you have verified that the images were successfully transferred from the memory card to your computer, put the card back in your camera. To free up space on the card, you can either delete the images or format the card (under the Delete option in the Playback Menu in the camera).
- NOTE: It is recommended that you format the card rather than delete the images because it will help prevent corrupted images or cards.

#### Transferring Images to a Macintosh Computer Using a Memory Card Reader

- 1. Remove the memory card from your camera and insert it into the memory card reader (or the memory card slot in your computer or printer).
- 2. Depending on your computer configuration and/or the version of the Mac OS you are running, an application called either Image Capture or iPhoto will launch automatically and guide you through the process of transferring images from your camera to your computer.
	- If the Image Capture application is launched, click on either the Download Some or Download All button to transfer the images to your computer. By default, the images will be put in the Pictures or Movies folder (depending on which kind of file they are).
	- If the iPhoto application is launched, click on the Import button to transfer the images to your computer. The images will be stored in the iPhoto application, so to access the images later, simply run iPhoto.
	- If no application launches automatically or if you want to copy the images manually, look on the desktop for a disk drive icon which represents the memory card, then copy the images from there to your local hard drive. For more information about how to copy files, visit Mac Help, the help system included with your computer.

### <span id="page-80-0"></span>Configuring the Camera as a Disk Drive

You can set up your camera to function as a disk drive when it is connected to your computer, so you can transfer images without using the HP Image Zone software.

- NOTE: Recommended for Windows 2000, Me, and 98 SE computers. You may be unable to use this method with Windows 98 computers.
- 1. Set your camera to act as a Disk Drive (you only need to do this step once):
	- **a.** Turn the camera on, press the  $\frac{M_{env}}{OK}$  button, then use the **b** button to navigate to the Setup Menu  $\mathcal{R}$ .
	- **b.** Use the  $\blacktriangledown$  button to highlight the USB menu option, then use the  $\blacktriangleright$  button to select **Disk Drive**.
	- c. Press the Live View/Playback  $\bigcirc$  /  $\bigcirc$  button to exit the Setup Menu.
- 2. Connect the camera to your computer using the USB cable.
- 3. At this point, the process is the same as described in Using a Memory Card Reader on pages 78, 80. On Windows computers, the camera will appear as a removable disk in the Windows Explorer screen. On Macintosh computers, either the Image Capture or iPhoto application will launch automatically.
- 4. When you have finished transferring images from the camera to the computer, simply disconnect the camera from the computer. If your computer is running Windows 2000 or XP and you get an **Unsafe Removal** warning, disregard the warning.

NOTE: On Macintosh computers, if either Image Capture or iPhoto do not launch automatically, look on the desktop for a disk drive icon with your camera's model number. For more information about how to copy files, visit Mac Help.

# <span id="page-82-0"></span>Problems and Solutions

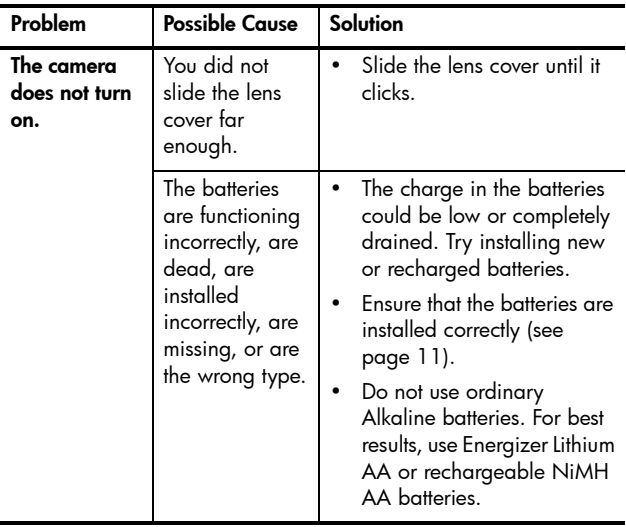

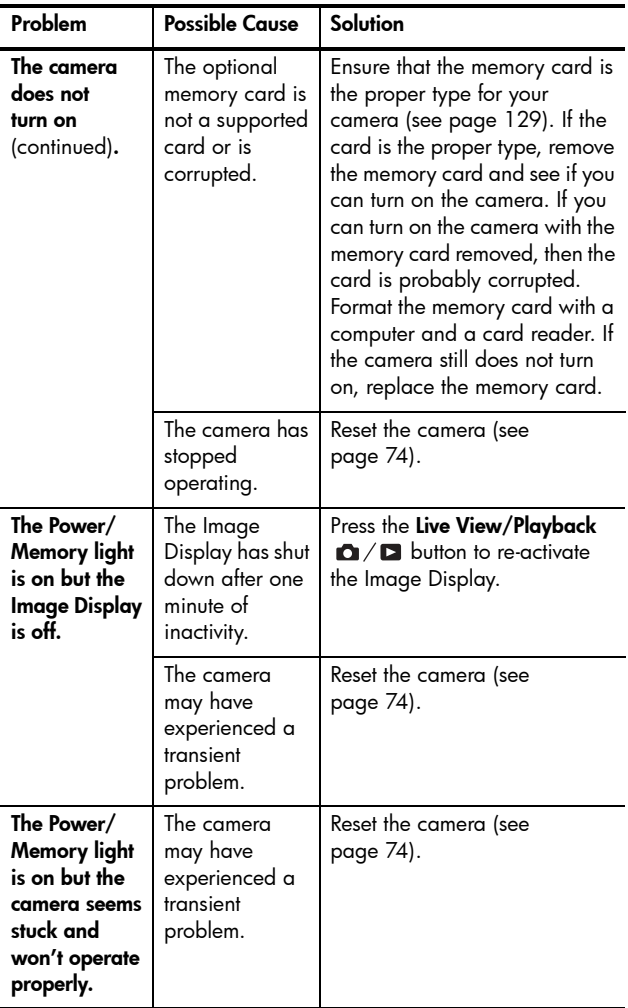

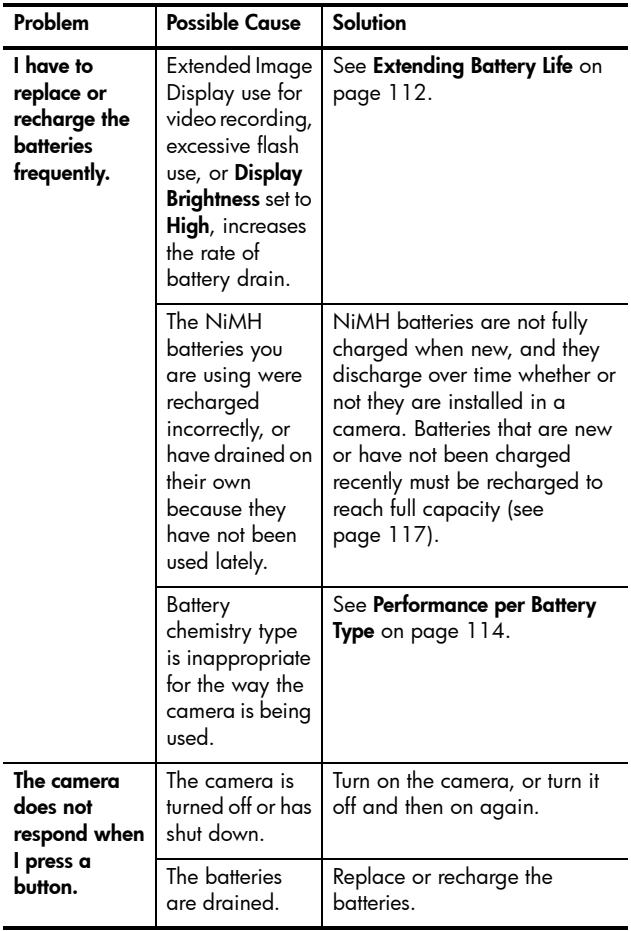

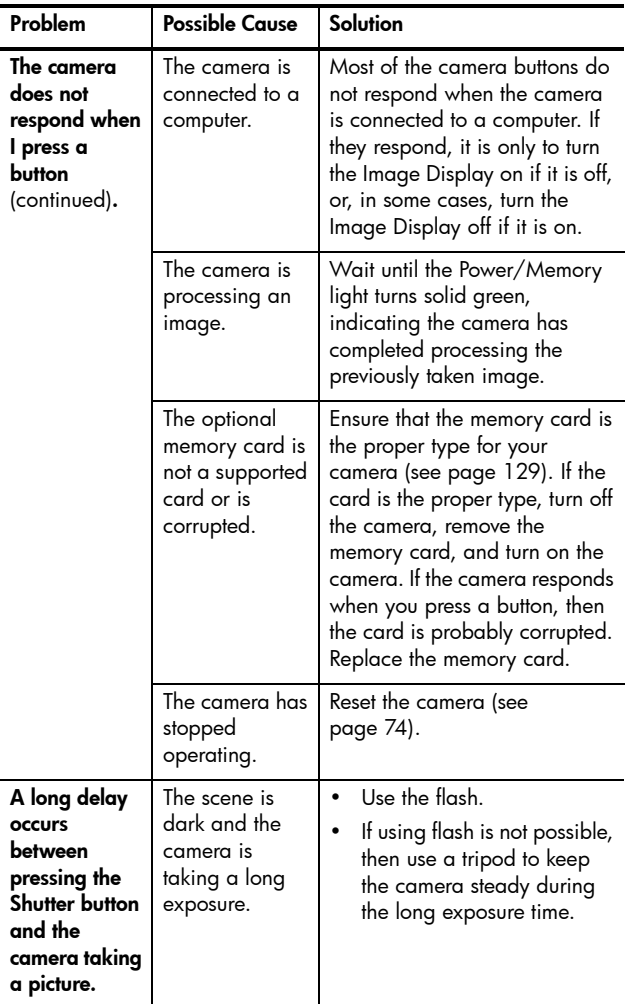

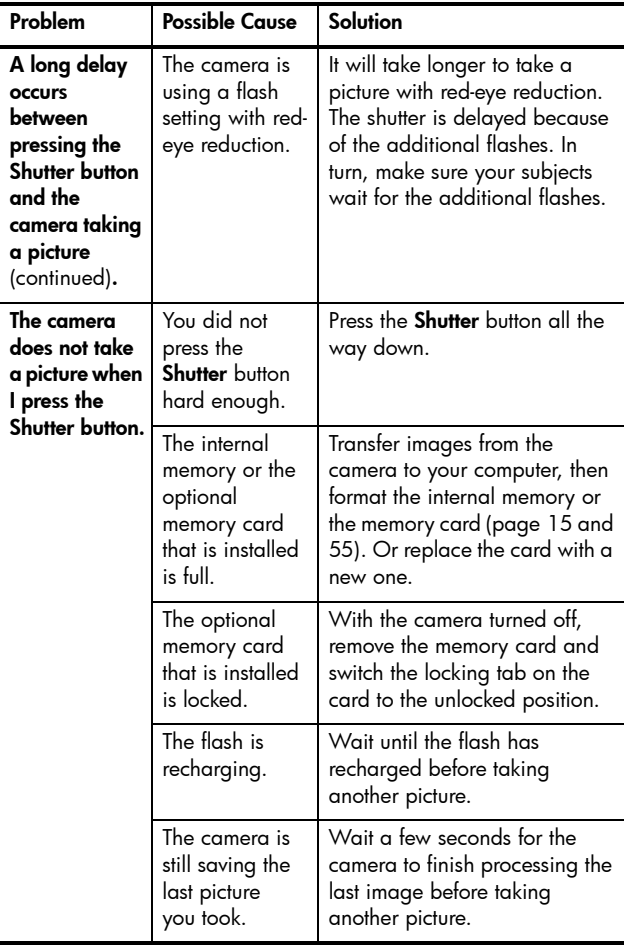

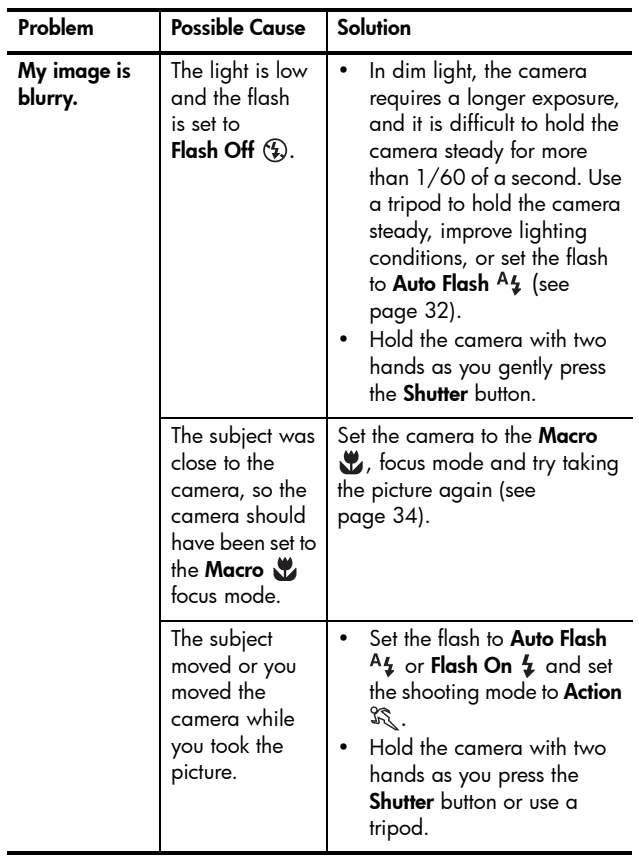

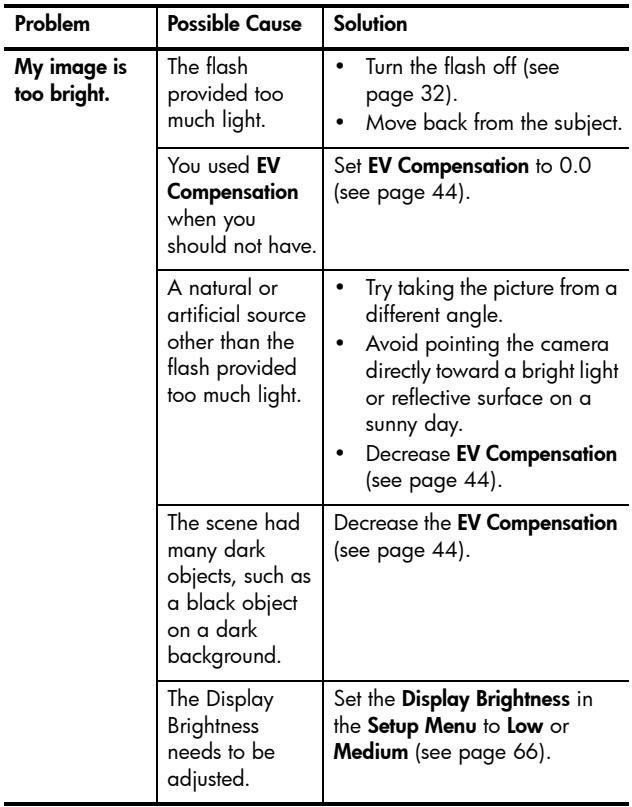

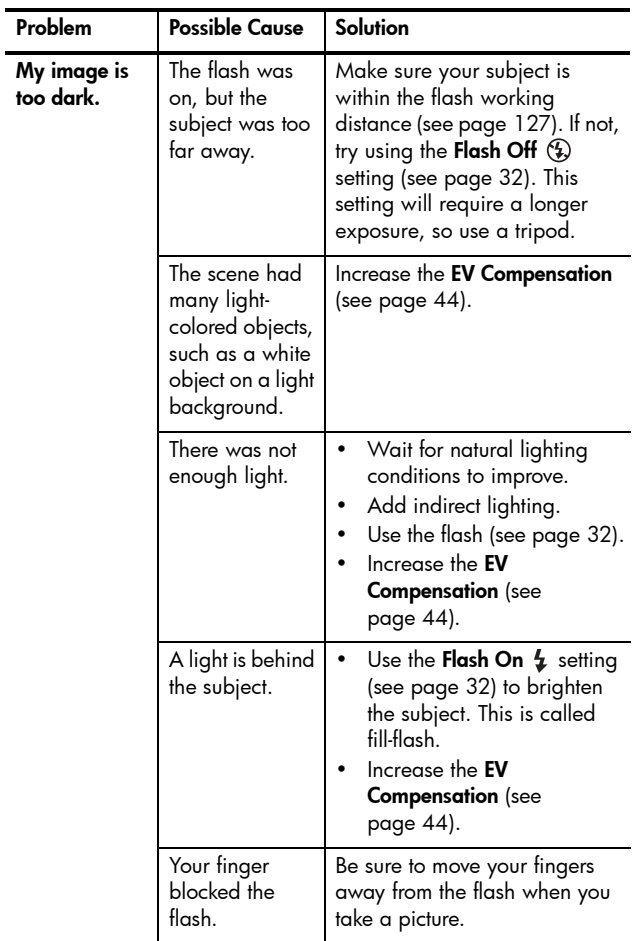

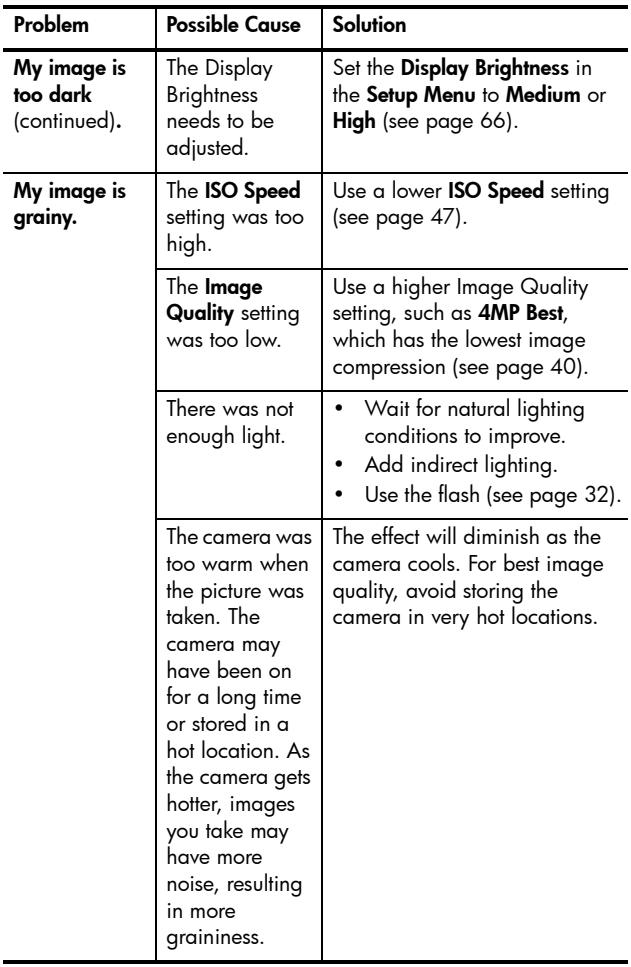

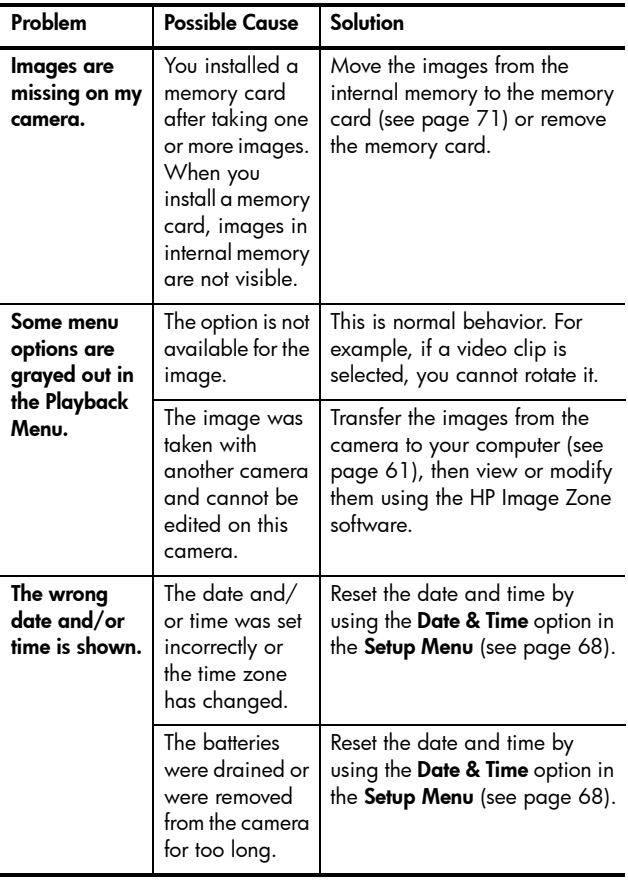

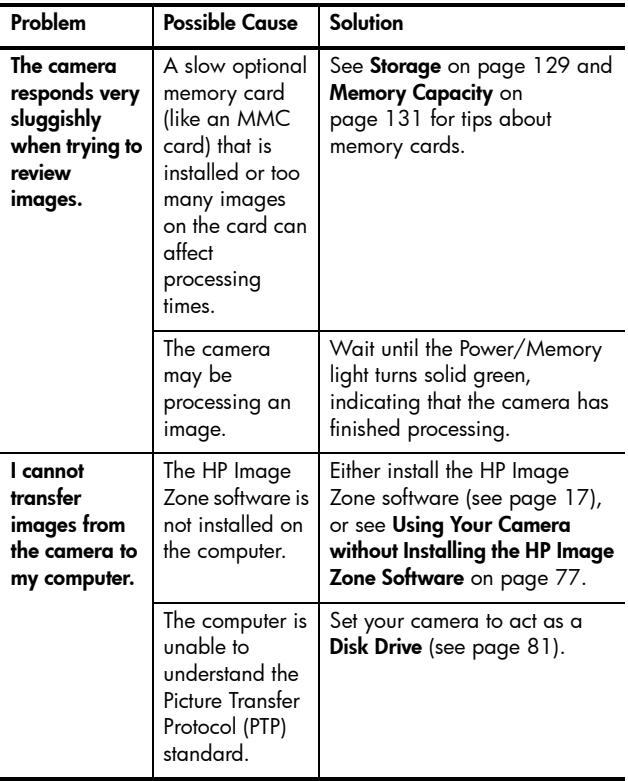

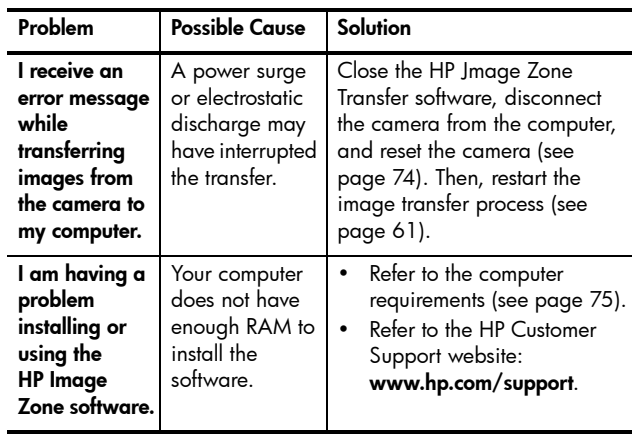

# <span id="page-94-0"></span>Error Messages on the Camera

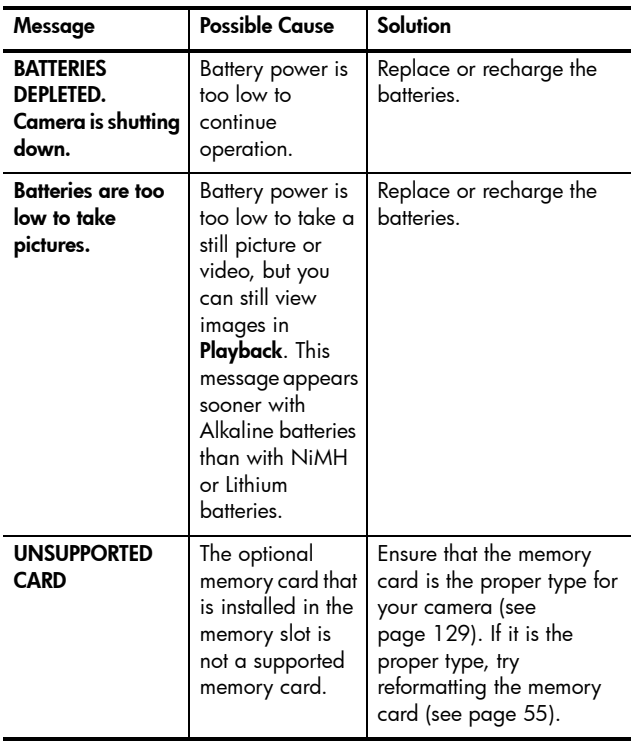

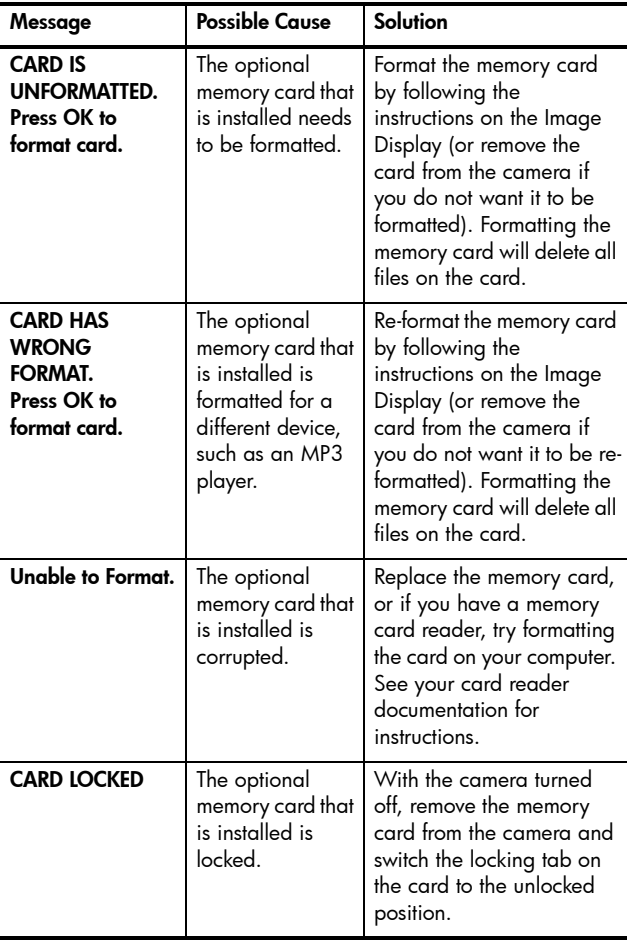

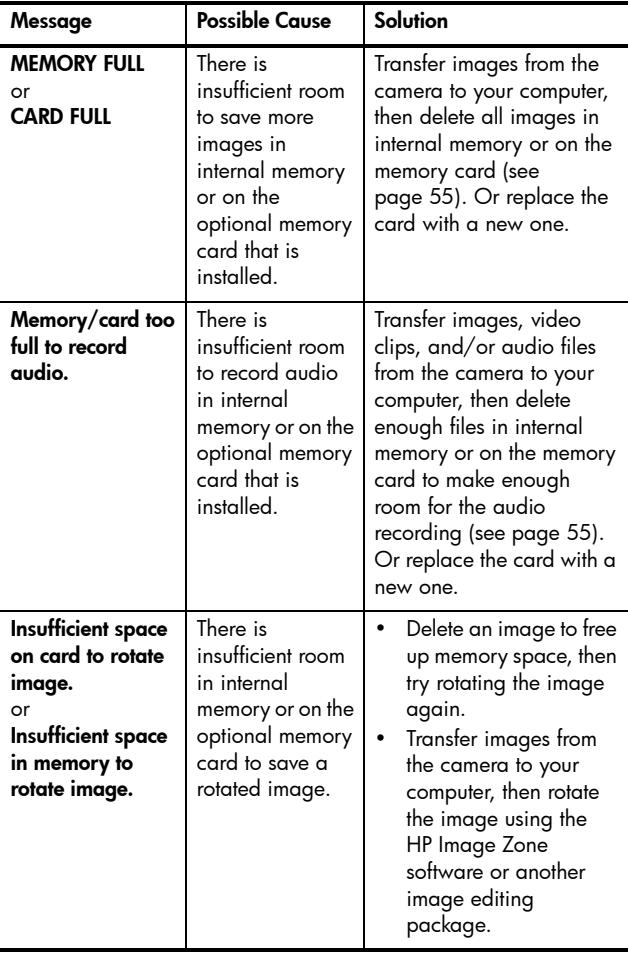

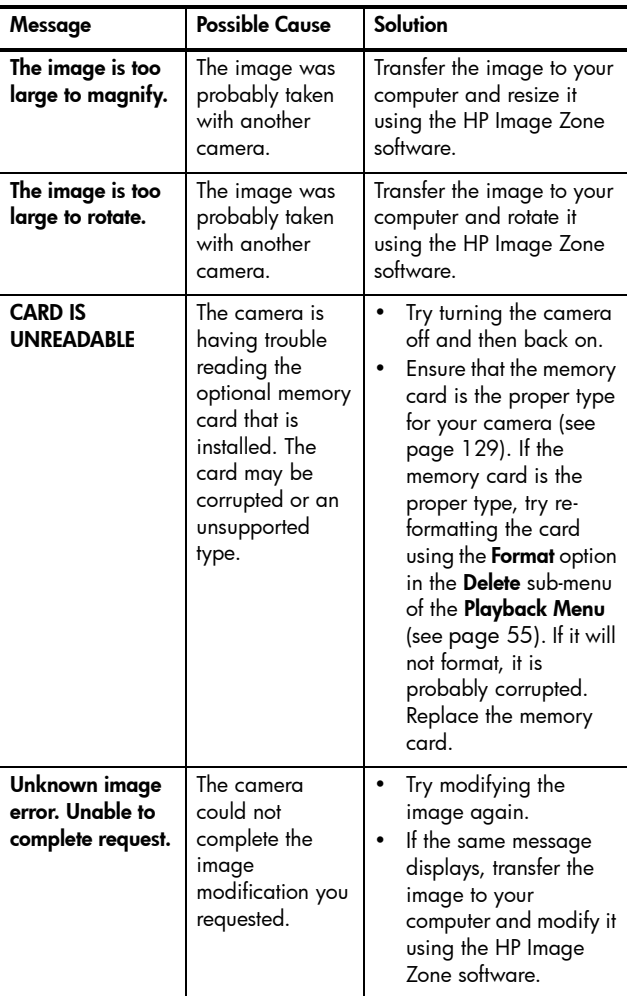

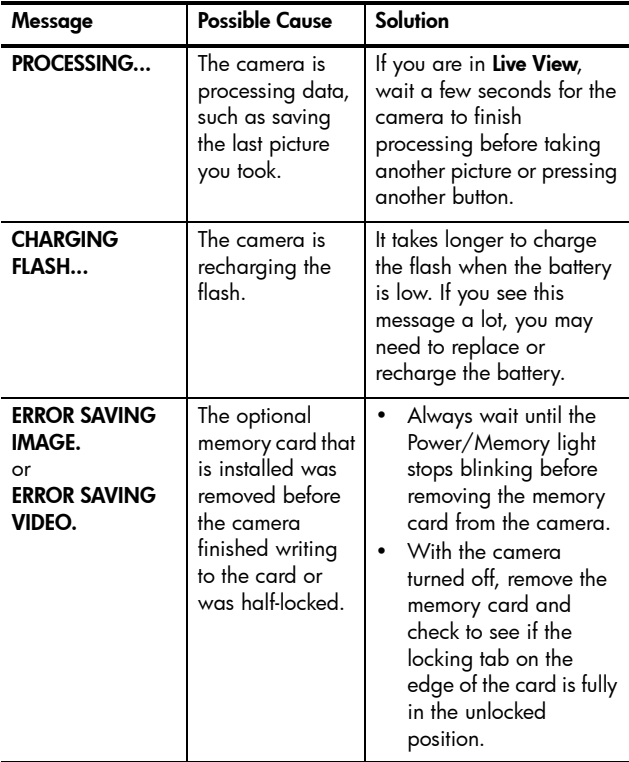

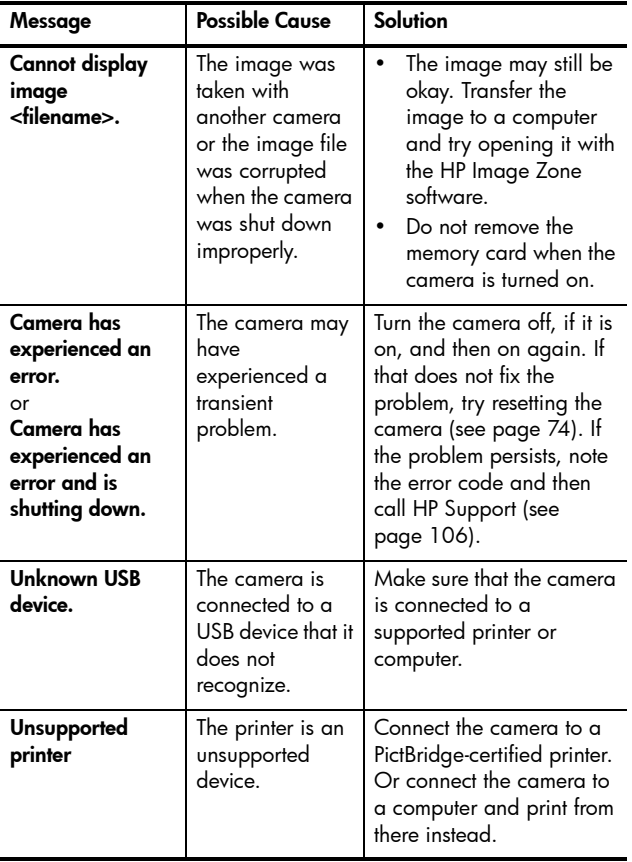

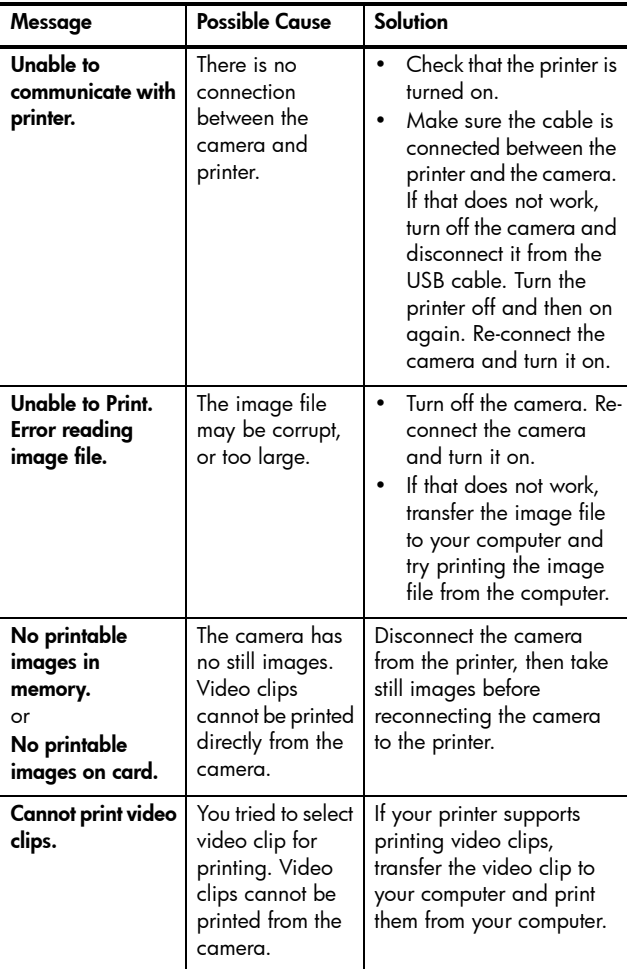

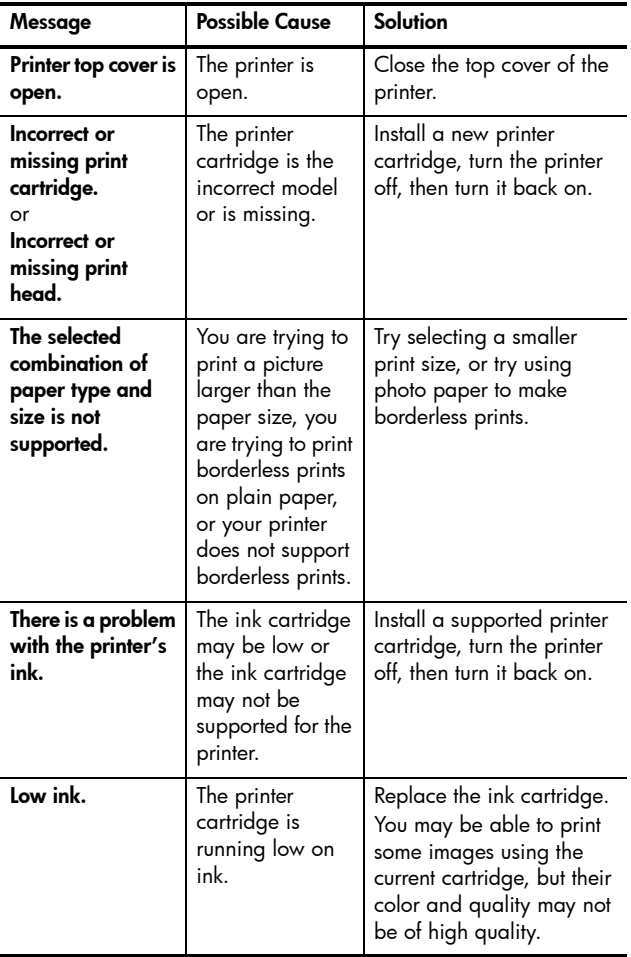

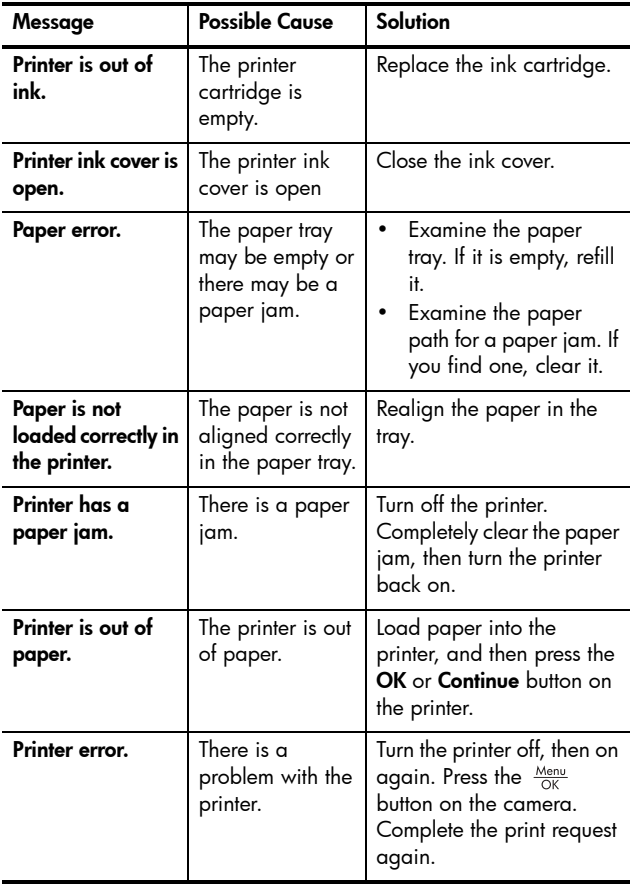

## <span id="page-103-0"></span>Error Messages on the Computer

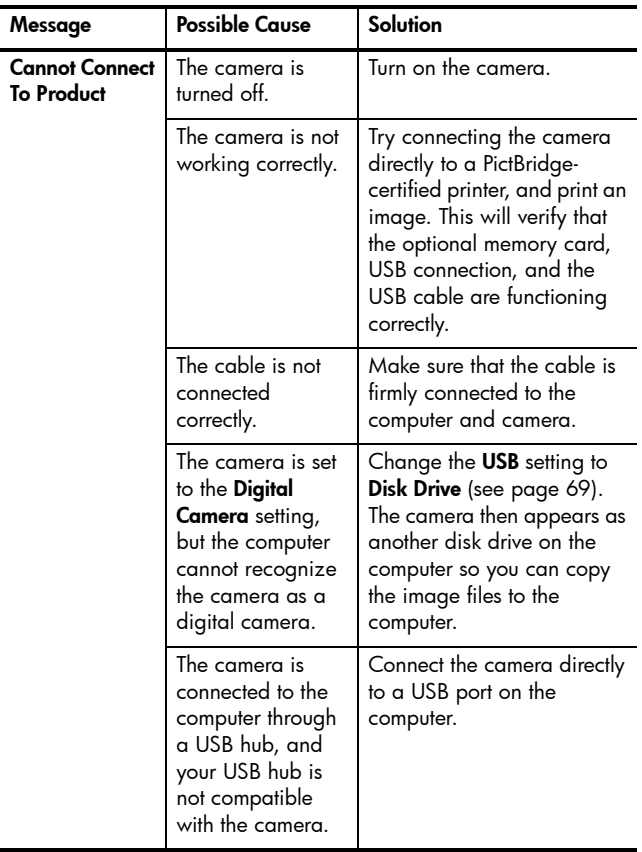

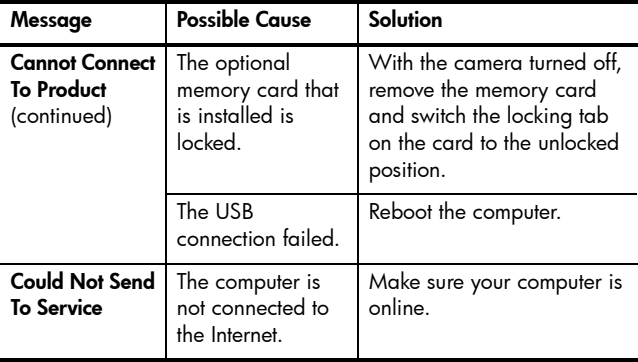

# <span id="page-105-0"></span>Getting Assistance

This section contains support information for your digital camera, including support website information, an explanation of the support process, and support phone numbers.

### HP Accessibility Website

Customers with disabilities can get help by visiting [www.hp.com/hpinfo/community/accessibility/prodserv](http://www.hp.com/hpinfo/community/accessibility/prodserv).

### HP Photosmart Website

Visit [www.hp.com/photosmart](http://www.hp.com/photosmart) for the following information:

- Tips on using your camera more effectively and creatively
- HP digital camera driver updates and software
- Register your product
- Subscribe to newsletters, driver and software updates, and support alerts

## Support Process

The HP support process works most effectively if you perform the following steps in the order specified:

- 1. Review the troubleshooting section of this User's Manual (see [Problems and Solutions](#page-82-0) on page 83).
- 2. Access the HP Customer Support website for support. If you have access to the Internet, you can obtain a wide range of information about your digital camera. Visit the HP website for product help, drivers, and software updates at [www.hp.com/support](http://www.hp.com/support ).

This website is available in the following languages: Dutch, English, French, German, Italian, Portuguese, Spanish, Swedish, Traditional Chinese, Simplified Chinese, Japanese, Korean. (Danish, Finnish, and Norwegian support information is available in English only.)

- 3. Access HP e-support. If you have access to the Internet, connect with HP via e-mail by going to: [www.hp.com/support](http://www.hp.com/support ). You will receive a personal reply from an HP Customer Support technician. E-mail support is available in the languages listed at that website.
- 4. (US and Canadian customers, skip this step and go on to Step 5.) Contact your local HP dealer. If your digital camera has a hardware failure, take it to your local HP dealer for a solution. Service is free during your digital camera's limited warranty period.
- 5. Contact HP Customer Support for support by phone. If you cannot solve the problem using the above options, you can call HP for support. Check [www.hp.com/support](http://www.hp.com/support ) for contact details.

## Phone Support

Phone support is available both during and after the warranty period.

Call HP while you are in front of your computer and digital camera. For faster service, please be prepared to provide the following information:

- The digital camera's model number (on the front of the camera)
- The digital camera's serial number (on the bottom of the camera)
- The computer's operating system and available RAM
- The version of the HP software (on the CD label)
- Messages displayed at the time the situation occurred

The applicable conditions for HP phone support are subject to change without notice. See the following pages for the telephone support number for your country/region. HP Customer Support phone numbers and policies may change. Visit the following website to check the details and conditions of phone support in your country/region: [www.hp.com/support](http://www.hp.com/support )

#### Within the period of your warranty:

- ï Africa, Asia Pacific, Canada, Latin America, and Middle East: Telephone support is free for one year from the date of purchase.
- United States: 90 day limited warranty.
- Europe: One-year limited warranty.
- NOTE: Different warranty regulations might apply per country/region according to local laws.

After the warranty period, you have different options depending on the region where you reside:

- United States, Canada, and Asia Pacific: Call HP Customer Support; however there will be a per-incident fee.
- Europe: Return product to your dealer OR call HP Customer Support; however there will be a per-incident fee.
- Latin America: Call HP Customer Support (after October 31, 2005, a fee will be charged).
### Phone Support Numbers

If your country or region does not appear in the following lists, please refer to www.hp.com/support for support information.

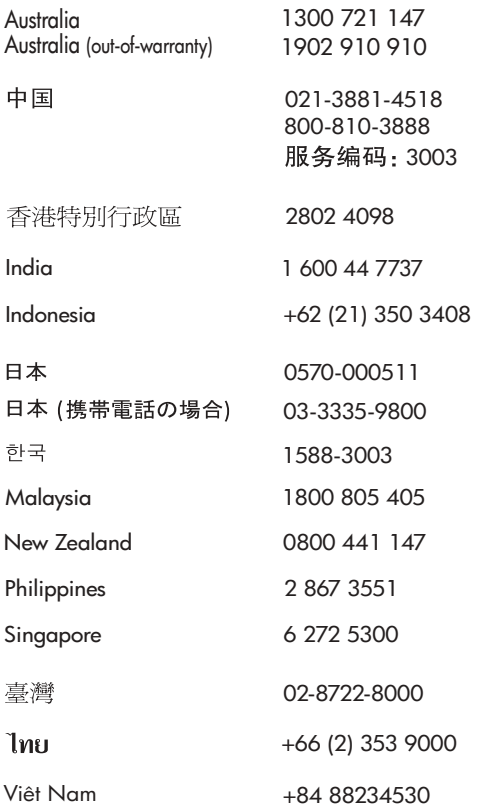

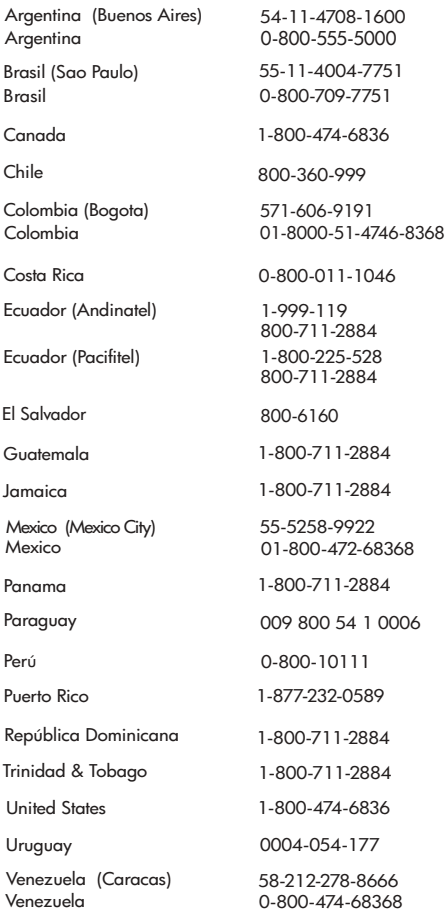

# <span id="page-110-0"></span>A Managing Batteries

<span id="page-110-1"></span>Your camera uses two AA batteries. For best results, use Energizer Lithium AA or rechargeable Nickel Metal Hydride (NiMH) AA batteries. Alkaline batteries provide far less battery life than Lithium or NiMH batteries.

# <span id="page-110-2"></span>Top Points About Batteries

- The first time that you use a set of NiMH batteries, be sure that you fully charge them before using them in the camera.
- If you do not intend to use your camera for extended periods of time (more than two months), HP recommends that you remove the batteries.
- When inserting the batteries in the camera, always be sure to orient the batteries as directed by the markings in the battery compartment. If the batteries are inserted improperly, the compartment door may close but the camera will not operate.
- Never use batteries of different chemistries (for example, a Lithium battery and a NiMH battery), brands, or ages. This can cause erratic camera behavior, as well as battery leakage. Always use two identical batteries of the same chemistry, brand, and age.

• The performance of all batteries will decrease as the temperature drops. For best performance in cold environments, use Energizer Lithium AA batteries. NiMH batteries may also provide acceptable low temperature performance. To improve the performance of all battery types, keep the camera and/or batteries stored in a warm inside pocket when in a cold environment.

### <span id="page-111-0"></span>Extending Battery Life

Here are some tips for extending battery life:

- Change the Display Brightness setting in the Setup Menu to Low, so that the Image Display consumes less power when in Live View (see [Display Brightness](#page-65-0) on page 66).
- Minimize the use of flash by setting your camera to Auto Flash, instead of Flash On (see [Setting the Flash](#page-31-0) on [page 32\)](#page-31-0).
- <span id="page-111-1"></span>• Turn the camera off between shots.

### Safety Precautions for Using Batteries

- Do not charge any batteries other than NiMH batteries in the optional HP Photosmart Quick Recharger.
- Do not place a battery in fire or heat the battery.
- Do not connect the positive terminal and the negative terminal of a battery to each other with any metal object (such as wire).
- Do not carry or store a battery together with coins, necklaces, hairpins, or other metal objects. Placing an NiMH battery in contact with coins is especially dangerous to you! To avoid injury, do not drop this battery into a coin-filled pocket.
- Do not pierce the battery with nails, strike the battery with a hammer, step on the battery, or otherwise subject it to strong impacts or shocks.
- Do not solder directly onto the battery.
- Do not expose the battery to water or salt water, or allow the battery to get wet.
- Do not disassemble or modify the battery. The battery contains safety and protection devices, which, if damaged, may cause the battery to generate heat, explode, or ignite.
- Immediately discontinue use of the battery if, while using, charging, or storing the battery, the battery emits an unusual smell, feels excessively hot (note that it is normal for the battery to feel warm), changes color or shape, or appears abnormal in any other way.
- In the event the battery leaks and the fluid gets into your eye, do not rub the eye. Rinse well with water and immediately seek medical care. If left untreated, the battery fluid could cause damage to the eye.

# <span id="page-113-0"></span>Performance per Battery Type

The following table shows how Alkaline, Lithium, and rechargeable NiMH batteries perform in different types of use scenarios.

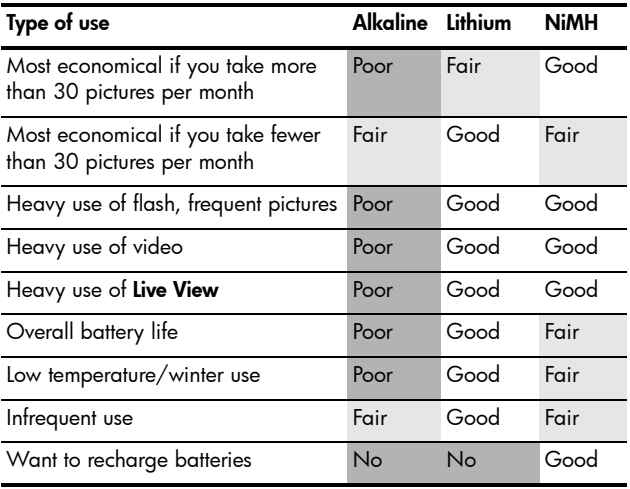

# <span id="page-114-0"></span>Number of Shots per Battery Type

The following table shows the minimum, maximum, and average number of shots that may be obtained using Alkaline, Lithium, and rechargeable NiMH batteries.

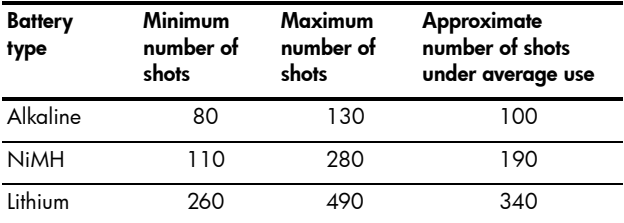

In the above table, please note that in all cases, four pictures are taken per session with at least a 5 minute break between sessions. In addition:

- The minimum number of shots is obtained with extensive use of Live View (30 seconds per picture), Playback (15 seconds per picture), and Flash On.
- The maximum number of shots is obtained with minimal use of Live View (10 seconds per picture) and Playback (4 seconds per picture). Flash is used on 25% of shots.
- The average number of shots is obtained with Live View used at 15 seconds per picture and Playback used for 8 seconds per picture. Flash is used on 50% of shots.

## <span id="page-115-0"></span>Power Indicators

The following icons may be displayed on the status screen, in Live View, in Playback, and when the camera is connected to a computer or printer. If no icon is displayed, this means that the camera has sufficient battery power to function normally.

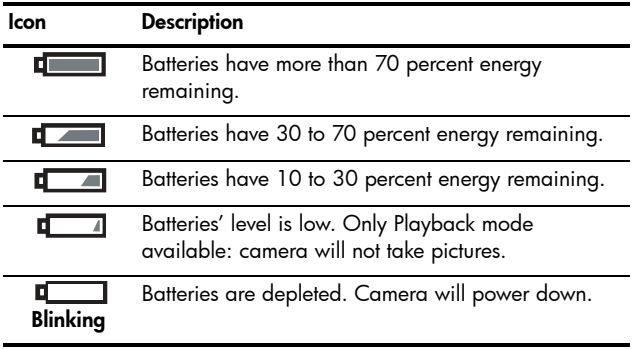

# <span id="page-116-1"></span><span id="page-116-0"></span>Recharging NiMH Batteries

NiMH batteries can be recharged with the optional HP Photosmart battery quick recharger. For information about this optional accessory, see **Appendix B, Purchasing** Camera Accessories, starting on page 121.

The following table shows the average time it takes to recharge NiMH batteries that have been fully discharged when the batteries are being charged in the HP quick recharger. The table also notes the signal you will see when the batteries have been recharged.

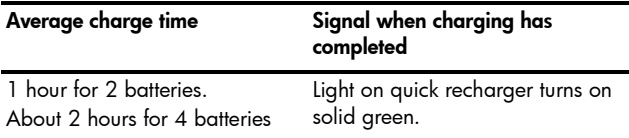

Some things to keep in mind when using NiMH batteries are as follows:

- The first time that you use a set of NiMH batteries, be sure that you fully charge them before using them in the camera.
- You may notice that the first several times you use NiMH batteries, the battery life seems shorter than what you expect. Performance will improve and become optimal after the batteries have been charged and then discharged (used) completely four or five times. You can use the camera normally to discharge the batteries during this conditioning period.
- Always recharge both NiMH batteries at the same time. One low-charged battery will reduce the battery life for the other battery in the camera.
- NiMH batteries discharge when not in use, whether they are installed in a camera or not. If they have not been used for more than two weeks, recharge them before using them again. Even if you are not using your batteries, it is a good idea to charge them every six months to a year to prolong their useful life.
- The performance of all rechargeable batteries, including NiMH, will degrade over time, especially if they are stored and used at high temperatures. If battery life has become unacceptably reduced over time, replace the batteries.
- The quick recharger may be warm while operating and charging NiMH batteries. This is normal.
- NiMH batteries can be left in the quick recharger for any period of time without harm to the batteries. Always store charged batteries in a cool location.

### Safety Precautions for Recharging NiMH Batteries

- Do not charge any batteries other than NiMH batteries in the quick recharger.
- Insert the NiMH batteries in the correct orientation in the quick recharger.
- Use the quick recharger in a dry location only.
- Do not charge NiMH batteries in a hot location, such as in direct sunlight or near a fire.
- When recharging NiMH batteries, do not cover the quick recharger in any way.
- Do not operate the quick recharger if the NiMH batteries appear damaged in any way.
- Do not disassemble the quick recharger.
- Unplug the quick recharger from the electrical outlet before cleaning the quick recharger.

## <span id="page-118-0"></span>Sleep Time-out for Power **Conservation**

To conserve battery power, the Image Display turns off automatically if there is no button activity for one minute. When the camera is connected to a computer, the Image Display turns off automatically 10 seconds after the connection is made. When the camera is in this sleep state, pressing any button will wake up the camera again. If no buttons are pressed during the sleep state, the camera will turn off after an additional 5 minutes.

# <span id="page-120-1"></span><span id="page-120-0"></span>B Purchasing Camera Accessories

You can purchase additional accessories for your camera.

For information on your HP E217 camera and compatible accessories, go to:

- **ï [www.hp.com/photosmart](http://www.hp.com/photosmart)** (US)
- **ï [www.hp.ca/photosmart](http://www.hp.ca/photosmart)** (Canada)
- **ï [www.hp.com](http://www.hp.com)** (all other countries)

To purchase accessories, visit your local retailer or order online at:

- **ï [www.hpshopping.com](http://www.hpshopping.com)** (US)
- **ï [www.hpshopping.ca](http://www.hpshopping.ca)** (Canada)
- **ï [www.hp.com/eur/hpoptions](http://www.hp.com/eur/hpoptions)** (Europe)
- **ï [www.hp.com/apac/homeandoffice](http://www.hp.com/apac/homeandoffice)** (Asia Pacific)

Below are some accessories for this digital camera. These camera accessories may not be available in all regions.

#### **ï HP Photosmart M-series quick recharge kit** (L1815A/L1815B)

<span id="page-120-2"></span>One hour recharging of AA NiMH batteries, plus stylish protection for your HP Photosmart E-series camera. Includes all you need to provide a home away from home for your camera: an ultra-lightweight portable recharger, a camera case, and four high-capacity rechargeable AA NiMH batteries.

- HP Photosmart SD memory cards (For important information about supported types of memory cards, see Storage [on page 129.](#page-128-0))
	- HP Photosmart 64MB SD memory card (L1872A/L1872B)
	- HP Photosmart 128MB SD memory card (L1873A/L1873B)
	- HP Photosmart 256MB SD memory card (L1874A/L1874B)
	- HP Photosmart 512MB SD memory card (L1875A/L1875B)
	- HP Photosmart 1GB SD memory card (L1876A / L1876B)

#### • HP Photosmart camera cases

Protect your camera with a compact padded case. Includes neck strap, belt loop, and an organizer for memory cards. Available in either black (Q6216A) or silver (Q6217A).

# C Caring for Your Camera

Your HP camera has been designed to withstand most conditions under which you would normally take pictures. However, you should take some basic precautions when using your camera (see **[Basic Camera Care](#page-122-0)** below) and clean it regularly (see **[Cleaning the Camera](#page-124-0)** on page 125).

## <span id="page-122-1"></span><span id="page-122-0"></span>Basic Camera Care

You should take some basic precautions to ensure that your camera continues to perform optimally.

- Before storing the camera, wipe moisture from the camera body with a clean, dry, soft cloth.
- Whenever you go from a cold location to a warm one (from a snowy mountain to a hotel room, for example), wrap the camera tightly in a plastic bag. Let the camera adapt to the warmer temperature for about an hour before removing it from the plastic bag. Doing so will help prevent condensation inside the camera and extend its life.
- Store your digital camera in a cool, dry place away from windows, furnaces, and damp basements.
- Always slide the lens cover over the lens when you are not using your camera. This precaution not only protects the lens from dust and scratches but also conserves battery life.
- Always turn the camera off when you are not using it to protect the lens. When the camera is off, the camera lens retracts and the lens wink mechanism closes over the lens to protect it.
- Clean your camera body, Image Display, and lens regularly with cleaning supplies designed specifically for cameras. See [Cleaning the Camera](#page-124-0) on page 125.
- Keep your camera and accessories in a padded case with a good strap for easy transport. Most HP digital camera cases have built-in pockets for batteries and memory cards. See [Purchasing Camera Accessories](#page-120-0) on [page 121.](#page-120-0)
- Always keep your camera equipment with you as carryon when you travel. Never check it with suitcases, since rough handling and extreme weather can damage it.
- Never open your camera's casing or attempt to repair the camera yourself. Touching the inside of a digital camera can result in electrical shock. Contact an authorized HP Service Center for repairs.
- NOTE: For information about handling batteries safely, see [Appendix A, Managing Batteries](#page-110-0), starting on page111.

# <span id="page-124-2"></span><span id="page-124-0"></span>Cleaning the Camera

TIP: If your camera needs cleaning beyond what is described in this section, take the camera to a camera store that specializes in cleaning digital cameras.

Cleaning your camera not only keeps it looking its best, it also improves the quality of your photos. It is especially important to clean the lens regularly because dust particles and fingerprints can mar the quality of any photos you take.

To clean your camera, you will need lens-cleaning tissue and a soft, dry, lint-free cloth commonly available at photospecialty stores. You can also purchase these items in a camera-cleaning kit.

NOTE: You should purchase lens-cleaning tissue that has not been chemically treated. Some chemically treated lens tissue can cause scratching of the lens and Image Display.

### <span id="page-124-1"></span>Cleaning the Camera Lens

Do the following to remove any fingerprints, dust, and so forth that have accumulated on the lens.

- 1. Slide the lens cover to uncover the lens.
- 2. Blow gently on the lens to remove dust.
- 3. Lightly wipe the lens with lens-cleaning tissue, using a circular motion.

### <span id="page-125-0"></span>Cleaning the Camera Body and Image **Display**

Do the following to remove any fingerprints, dust, moisture, and so forth that have accumulated on the camera body and Image Display.

- 1. Blow gently on the Image Display to eliminate dust.
- 2. Wipe the entire surface of the camera and the Image Display using a clean, dry, soft cloth.
- NOTE: You can also wipe the Image Display with lenscleaning tissue.

# <span id="page-126-0"></span>D Specifications

<span id="page-126-5"></span><span id="page-126-4"></span><span id="page-126-3"></span><span id="page-126-2"></span><span id="page-126-1"></span>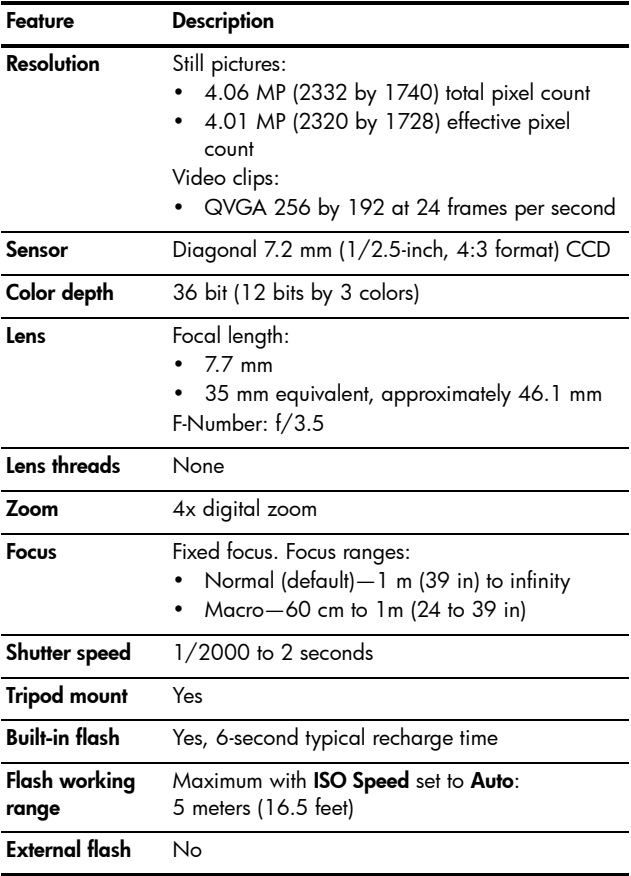

<span id="page-127-0"></span>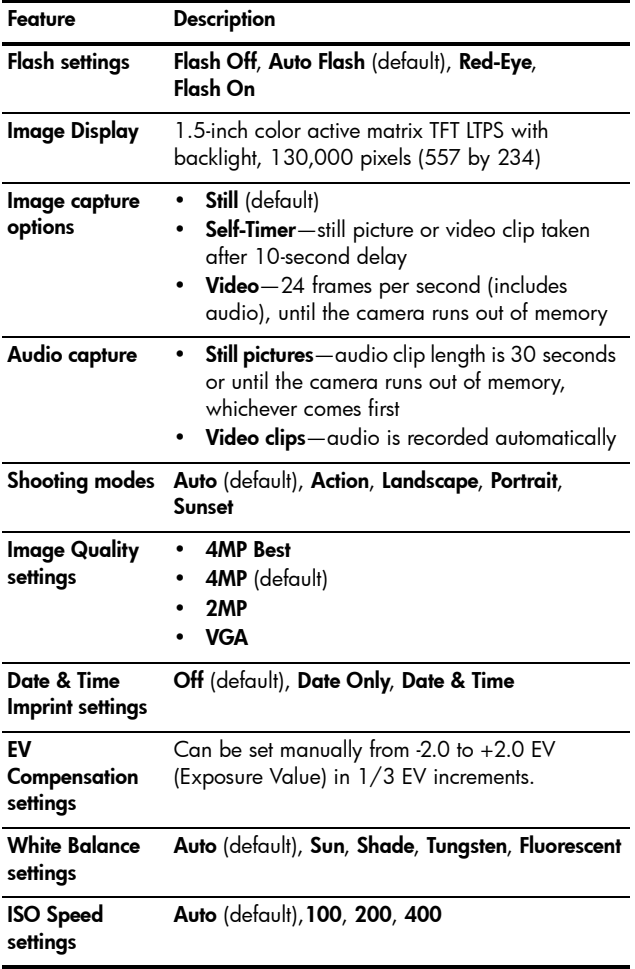

<span id="page-128-2"></span><span id="page-128-1"></span><span id="page-128-0"></span>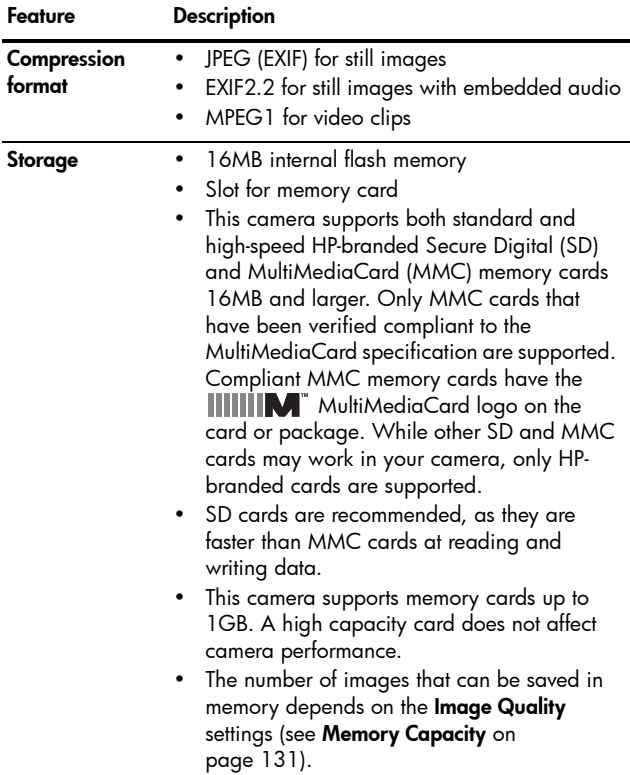

<span id="page-129-0"></span>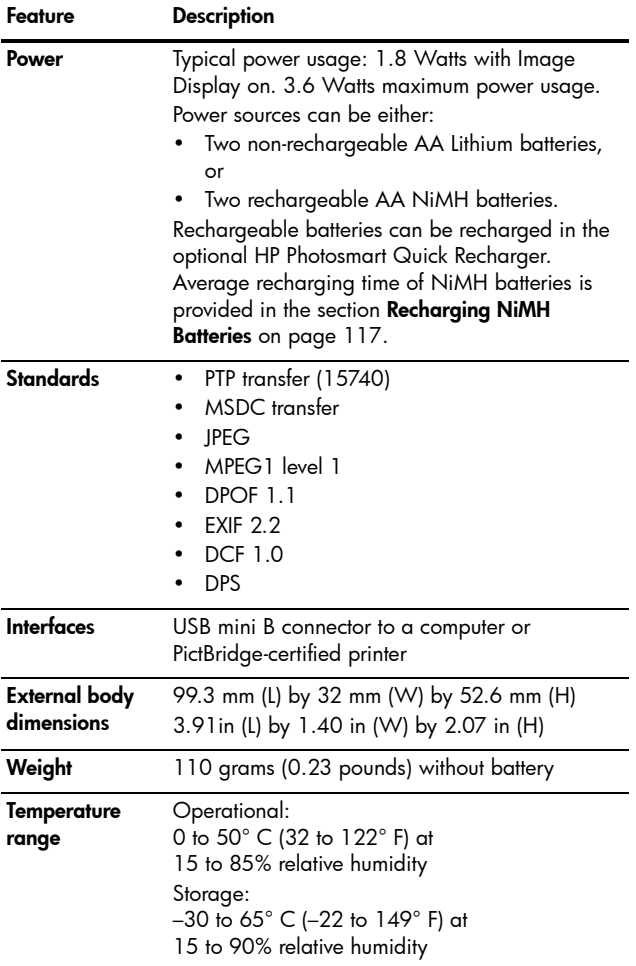

## <span id="page-130-1"></span><span id="page-130-0"></span>Memory Capacity

The following table lists the approximate number and average size of still images that can be stored in the internal memory in the camera when the camera is set to different Image Quality settings available in the Capture Menu.

NOTE: Not all 16MB of internal memory is available for storing images, because some memory is used for internal camera operations. Also, the actual file sizes and number of still images that can be stored in the internal memory in the camera or on an optional memory card will vary, depending on the content of each still image and the length of the recorded audio clip.

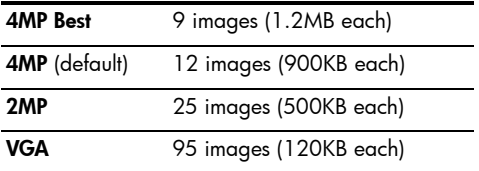

NOTE: The values shown are for images without audio clips.

#### 132 HP Photosmart E217 User's Manual

# Index

### A

AA batteries. types to use [111](#page-110-1) accessories for camera [121](#page-120-1) Action mode, setting [38](#page-37-0) arrow buttons on Controller [20](#page-19-0) audio clips, record [60](#page-59-0) automatic exposure, override [38](#page-37-1)

#### B

batteries door on camera [20](#page-19-1) extend life of [112](#page-111-0) indicators [116](#page-115-0) install [11](#page-10-0) performance [114](#page-113-0) quick recharge kit [121](#page-120-2) recharging NiMH [117](#page-116-1) shots per type [115](#page-114-0) top points about use [111](#page-110-2) types to use [111](#page-110-1) blinking lights on camera [20](#page-19-2), [22](#page-21-0) brightening an image [44](#page-43-0) buttons on camera [19](#page-18-0)

buying camera accessories [121](#page-120-1)

### $\mathsf{C}$

camera accessories [121](#page-120-1) cleaning the body [126](#page-125-0) cleaning the image display [126](#page-125-0) cleaning the lens [125](#page-124-1) general care [123](#page-122-1) general cleaning [125](#page-124-2) menus [24](#page-23-0) reset [74](#page-73-0) specifications [127](#page-126-0) states [24](#page-23-1) turn on/off [12](#page-11-0) camera care cleaning the body [126](#page-125-0) cleaning the image display [126](#page-125-0) cleaning the lens [125](#page-124-1) general [123](#page-122-1) general cleaning [125](#page-124-2) camera parts back of camera [19](#page-18-1) front, left side, and bottom of camera [22](#page-21-1)

top of camera [21](#page-20-0) Camera Sounds, setting [67](#page-66-0) capacity of internal memory [131](#page-130-1) Capture Menu [37](#page-36-0) cleaning body [126](#page-125-0) image display [126](#page-125-0) lens [125](#page-124-1) compression format [129](#page-128-1) computer, connect camera to [61](#page-60-0) connections as a Picture Transfer Protocol (PTP) device [69](#page-68-0) as a USB Mass Storage Device Class (MSDC) [69](#page-68-1) to computer [61](#page-60-0) to printer [62](#page-61-0) connector, USB [22](#page-21-2) conserving battery life [112](#page-111-0) Controller with arrow buttons, description [20](#page-19-0) customer support [106](#page-105-0)

#### D

darkening an image [44](#page-43-0) Date & Time Imprint [42](#page-41-0) Date & Time, setting [14](#page-13-0), [68](#page-67-0) delete during Instant Review [29](#page-28-0), [30](#page-29-0) Delete, using [55](#page-54-0) digital zoom [31](#page-30-0) direct print printing images from camera to printer or computer [62](#page-61-0) disk drive, camera as [69](#page-68-1) Display Brightness [66](#page-65-1)

#### E

error messages on camera [95](#page-94-0) on computer [104](#page-103-0) EV Compensation [44](#page-43-0) extending battery life [112](#page-111-0)

#### F

flash description [22](#page-21-3) settings [32](#page-31-1) using [32](#page-31-1) working range [127](#page-126-1) Flash button [20](#page-19-3) f-number [127](#page-126-2) focus mode settings [34](#page-33-0) switch [23](#page-22-0) focus range [127](#page-126-3)

format internal memory [55](#page-54-1) memory card [15](#page-14-0), [55](#page-54-1)

### H

help from customer support [106](#page-105-0) HP Image Zone Express software, description [76](#page-75-0) HP Image Zone software description [75](#page-74-0) installing [17](#page-16-0) not using [77](#page-76-0) Windows requirements [75](#page-74-1) HP web sites [106](#page-105-1)

### I

Image Display description [19](#page-18-2) using [27](#page-26-0) Image Quality, setting [40](#page-39-0) images brightening [44](#page-43-0) darkening [44](#page-43-0) Date & Time Imprint [42](#page-41-0) focus modes [34](#page-33-0) Image Quality setting [40](#page-39-0) ISO Speed setting [47](#page-46-0) magnifying [57](#page-56-0) number remaining [28](#page-27-0), [52](#page-51-0)

number saved in internal memory [131](#page-130-1) Print [58](#page-57-0) Rotate [59](#page-58-0) shooting modes [38](#page-37-1) thumbnails view [56](#page-55-0) too dark/light [44](#page-43-0) transferring camera to computer [61](#page-60-0) White Balance setting [45](#page-44-0) indicators, power [116](#page-115-0) install batteries [11](#page-10-0) memory card [15](#page-14-0) software [17](#page-16-0), [18](#page-17-0) wrist strap [10](#page-9-0) internal memory format [55](#page-54-1) image capacity of [131](#page-130-1) pictures remaining [28](#page-27-0), [52](#page-51-1) ISO Speed, setting [47](#page-46-0)

#### L

Landscape mode, setting [39](#page-38-0) Language change setting [70](#page-69-0) choose at first startup [13](#page-12-0) LEDs (lights) on camera Power light [20](#page-19-2) Self-Timer/Video light [22](#page-21-0) lens cover/power switch, description [22](#page-21-4) life of battery, conserving [112](#page-111-0) Live View [27](#page-26-0) Live View/Playback button, description [19](#page-18-3) low battery indicator [116](#page-115-0)

#### M

Macintosh computer install software [18](#page-17-0) USB setting on camera [69](#page-68-1) Macro mode setting [34](#page-33-1) switch [23](#page-22-0) Magnify [57](#page-56-0) memory card door on camera [20](#page-19-1) format [15](#page-14-0), [55](#page-54-1) install [15](#page-14-0) pictures remaining [28](#page-27-0), [52](#page-51-0) supported types and sizes [129](#page-128-2) memory, internal format [55](#page-54-1) image capacity [131](#page-130-1) pictures remaining [28](#page-27-0), [52](#page-51-1)

Menu/OK button, description [20](#page-19-4) menus Capture [37](#page-36-0) overview [24](#page-23-0) Playback [53](#page-52-0) Setup [65](#page-64-0) messages on camera [95](#page-94-0) on computer [104](#page-103-0) microphone, description [23](#page-22-1) Move Images to Card [71](#page-70-0)

### N

NiMH batteries recharging [117](#page-116-1) safety precautions [112](#page-111-1) number of images stored in internal memory [131](#page-130-1) pictures remaining [28](#page-27-0), [52](#page-51-0)

### O

over-exposing an image [44](#page-43-0) override automatic exposure [38](#page-37-1)

#### P

parts of camera back of camera [19](#page-18-1) front, left side, and bottom of camera [22](#page-21-1)

top of camera [21](#page-20-0) performance per battery type [114](#page-113-0) Playback [49](#page-48-0) Playback Menu [53](#page-52-0) Portrait mode, setting [39](#page-38-1) power indicators [116](#page-115-0) light [20](#page-19-2) specifications [130](#page-129-0) turn on/off [12](#page-11-0) power conservation, time-out [119](#page-118-0) Power light, description [20](#page-19-2) print images [58](#page-57-0) print images directly to printer [62](#page-61-0) problems, troubleshooting [73](#page-72-0) product support [106](#page-105-0) purchasing camera accessories [121](#page-120-1)

### R

range Exposure Compensation [128](#page-127-0) flash [127](#page-126-1) focus [127](#page-126-3) recharging NiMH batteries [117](#page-116-1) record

audio clips [60](#page-59-0) video clips [30](#page-29-1) red-eye reduction [33](#page-32-0) remaining pictures count [28](#page-27-0), [52](#page-51-0) reset camera [74](#page-73-0) Reset Settings [72](#page-71-0) reviewing images [49](#page-48-0) rotate images [59](#page-58-0)

### S

safety precautions for NiMH batteries [112](#page-111-1) Self-Timer light [22](#page-21-0) settings [35](#page-34-0) Timer button [20](#page-19-5) settings reset [72](#page-71-0) Setup Menu, using [65](#page-64-0) shooting mode settings [38](#page-37-1) Shutter button [21](#page-20-1) shutter speed range [127](#page-126-4) sleep, time-out [119](#page-118-0) software installing [17](#page-16-0), [18](#page-17-0) using camera without [77](#page-76-0) space remaining in memory [28](#page-27-0), [52](#page-51-0) specifications [127](#page-126-0) states, camera [24](#page-23-1)

still pictures, take [29](#page-28-1) Sunset mode, setting [39](#page-38-2) support for users [106](#page-105-0)

### T

technical support [106](#page-105-0) Thumbnails [56](#page-55-0) Time & Date, setting [14](#page-13-0), [68](#page-67-0) Timer button [20](#page-19-5) total images summary screen [52](#page-51-0) transfer images to computer [61](#page-60-0) tripod mount, description [23](#page-22-2) troubleshoot problems [73](#page-72-0) turn on/off power [12](#page-11-0)

#### U

under-exposing an image [44](#page-43-0) USB configuration setting [69](#page-68-2) connector on camera [22](#page-21-2)

#### V

Video button [21](#page-20-2) video clips, recording [30](#page-29-1)

#### W

web sites for HP [106](#page-105-1) White Balance, setting [45](#page-44-0) Windows computer install software [17](#page-16-1) system requirements for software [75](#page-74-1) working range of flash [127](#page-126-1) wrist strap, attaching to camera [10](#page-9-0)

### Z

zoom digital [31](#page-30-0) specifications [127](#page-126-5)